# *iconnect*

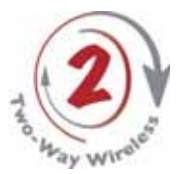

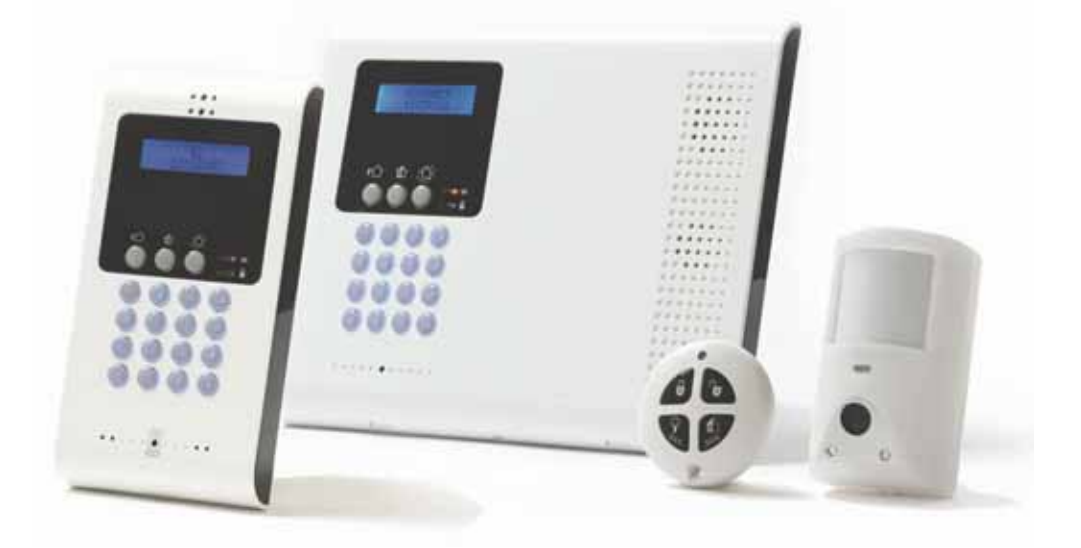

# User Manual

For quick installation information please refer to the iConnect Quick Start Installation Guide provided on our website: www.electronics-line.com

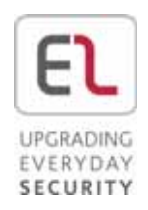

# **Quick Reference Guide**

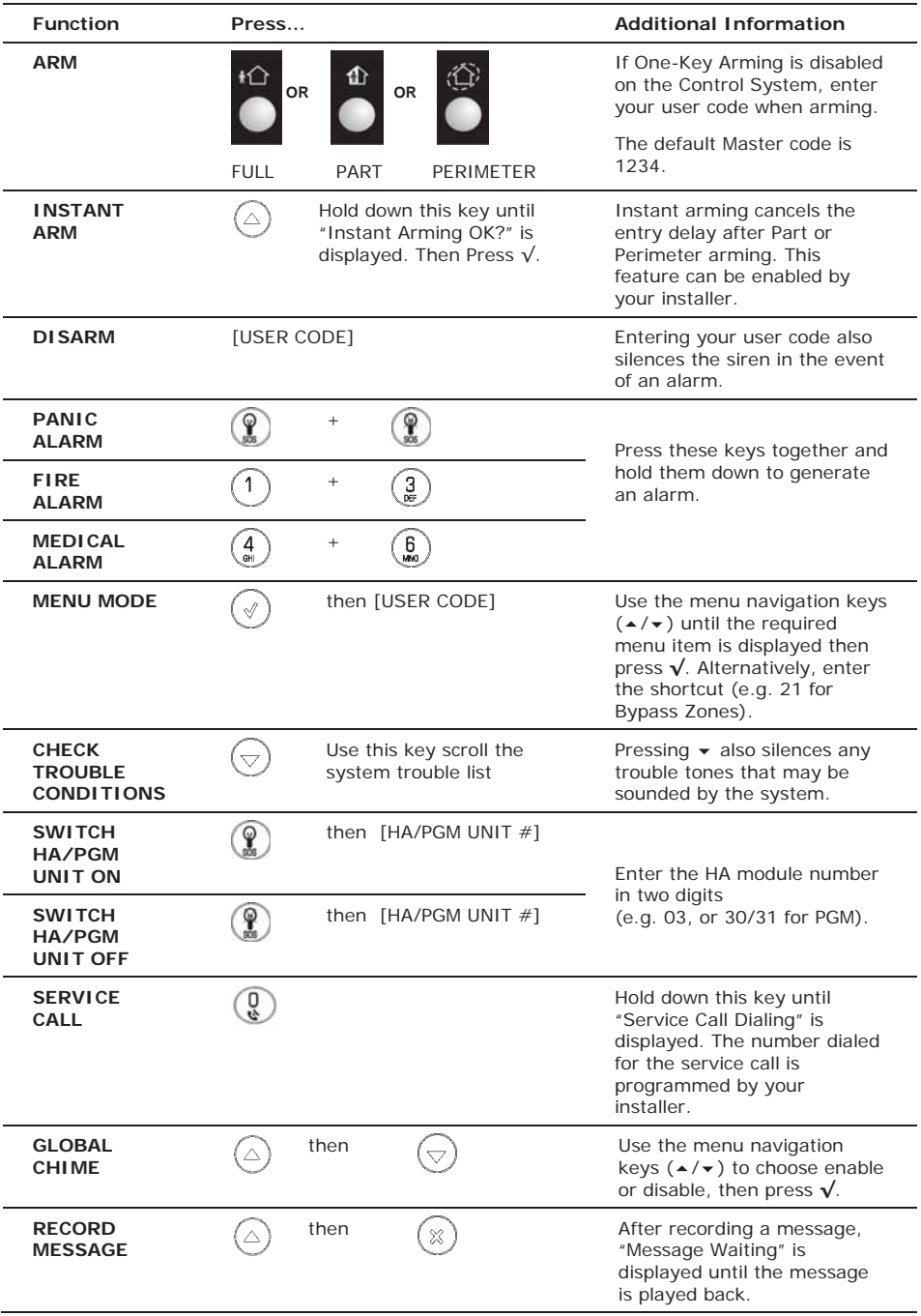

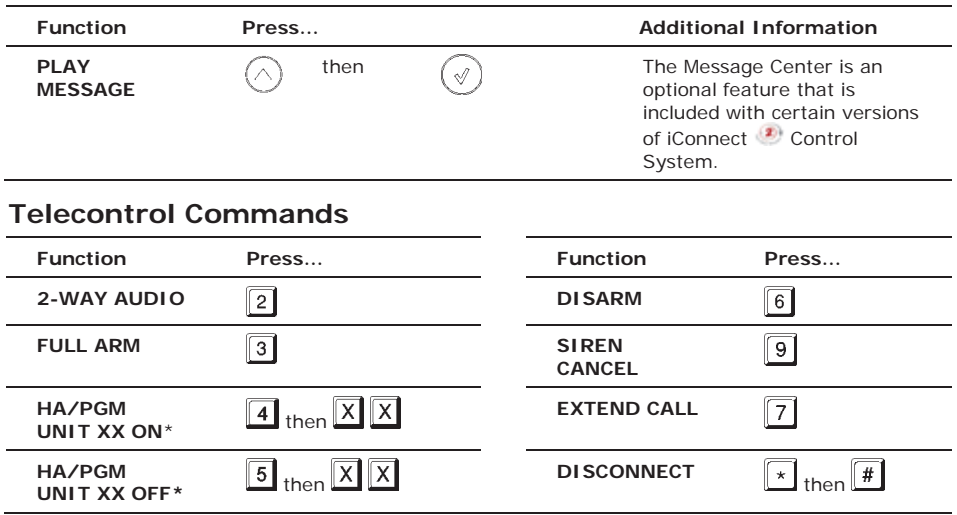

for PGM XX=30/31

 $\overline{\cdot}$ 

# **Table of Contents**

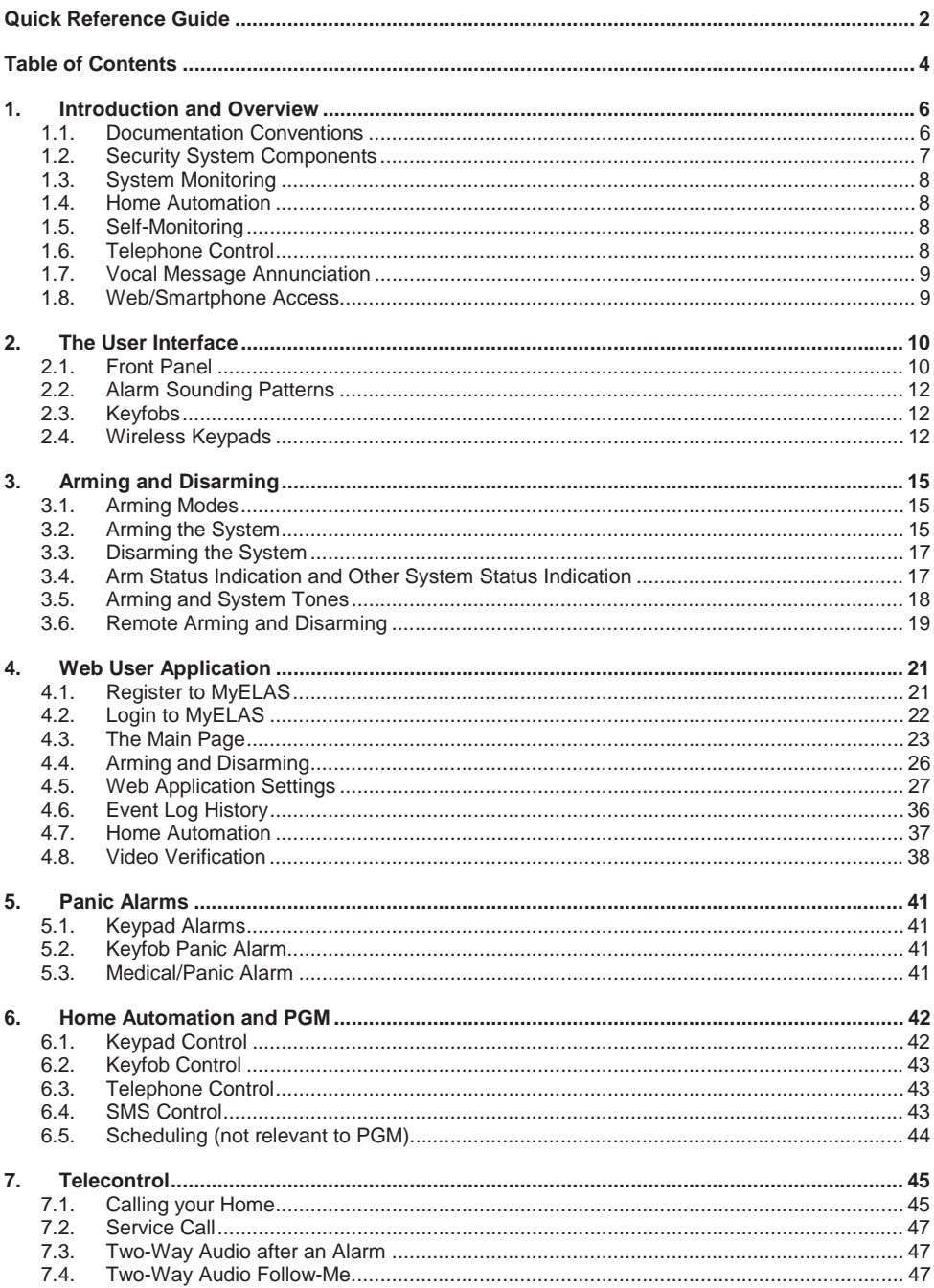

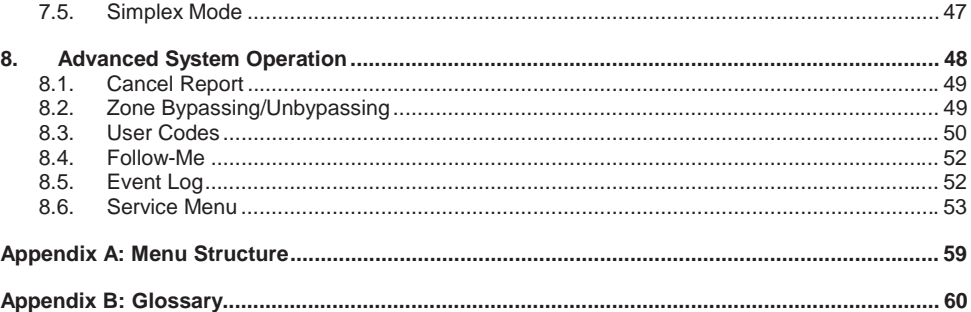

# **1. Introduction and Overview**

This user manual explains all you need to know about your **iConnect** is security system and provides step-by-step instructions for all the system's user functions. In addition to the explanation you will receive from your installer, we urge you to read this manual so that you can take full advantage of your system's features. Keep this manual in an accessible location for future reference.

The **iConnect** system has many features in order to suit a wide range of applications. This manual outlines all of these features but it is likely that there are options that are not relevant to your system. If you have any questions regarding the availability of the features described in the manual, please ask your installer.

# 1.1. Documentation Conventions

In order to simplify the procedures that appear in the rest of this manual, the following conventions are used:

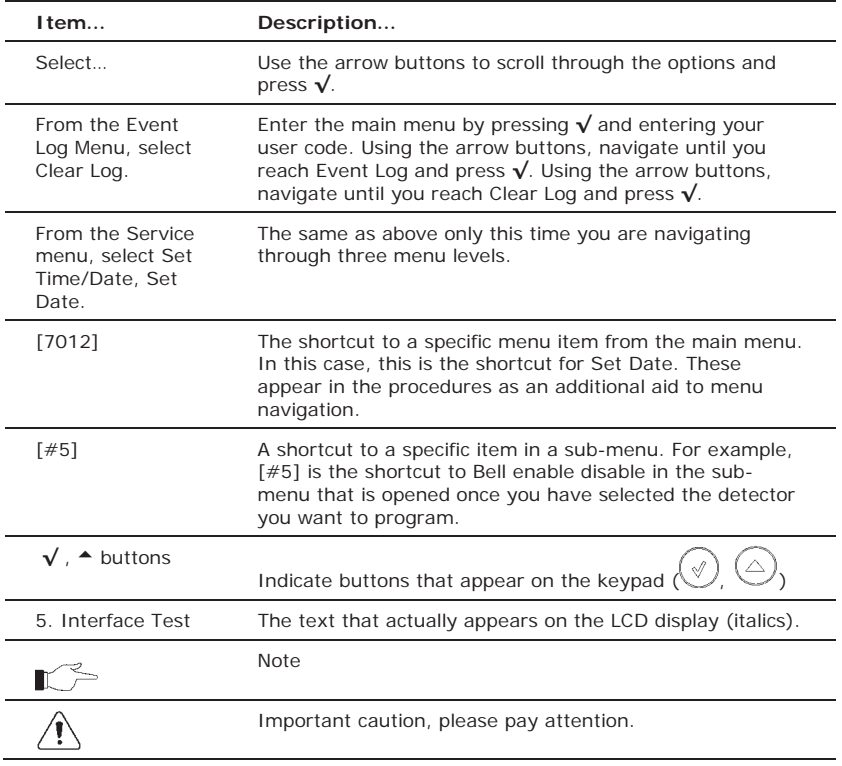

# 1.2. Security System Components

Your security system is made up of a Control System, various detectors and a number of optional peripheral devices. This section explains the role of each component in your system.

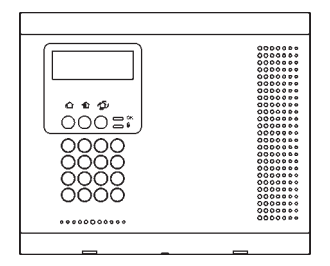

#### **Control System**

The Control System is the brain of the system. It communicates with all the devices connected to the system. For example, in the event of a burglary, a detector sends a signal to the Control System indicating that it has sensed motion on the premises. On receiving this signal, the Control System makes the decision to report the alarm to your monitoring service and activate the siren.

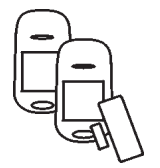

#### **Detectors**

Detectors are the devices that protect your home, alerting the Control System when there is a breach in security. Magnetic contacts protect your doors and windows while motion detectors with built-in image capture modules are able to detect an intruder moving across its field of view and snap an instant image as proof of intrusion. Additionally, smoke, carbon monoxide, gas leak and flood detectors can be installed to provide an early warning in the event of a fire, the presence of dangerous gases or the potential for flooding.

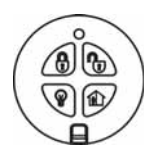

#### **Keyfobs**

Keyfobs are hand-held transmitters that are used to operate the system. Various keyfobs are available providing a number of functions. For example, arming/disarming the system, sending medical and panic alarms and various home automation functions.

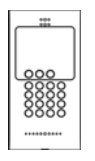

#### **Keypads**

The keypads enable you to communicate with the Control System in order to perform a number of different functions. The main function you can perform using a keypad is to arm the system when leaving your home and to disarm on your return.

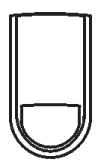

#### **Sirens and Strobes**

While the Control System includes a built-in internal siren, it is possible that you also have an external siren and strobes installed. The sirens are sounded and the strobes are activated during certain alarm conditions serving to warn you and ward off intruders.

# 1.3. System Monitoring

When an event occurs within the system, the Control System sends a message to your monitoring service describing the exact nature of the event. This enables the monitoring service to take the required action. System monitoring can implement either regular telephone or cellular communication.

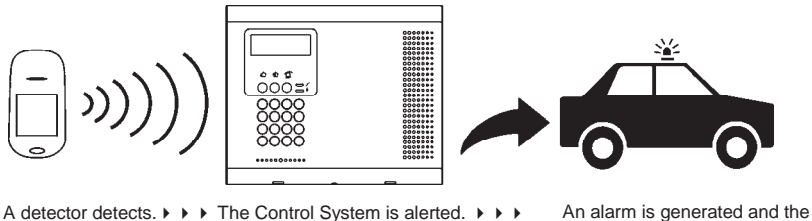

Remember that no security system can prevent emergencies. This system is only intended to alert you in case of an emergency and should not take the place of prudent security practices or life and property insurance.

monitoring service is notified.

# 1.4. Home Automation

An optional expansion module can provide you with the ability to control up to 16 individual electrical appliances or lights using the front panel keypad, wireless keypads or keyfobs. Additionally, each appliance can be programmed to be turned on and off automatically according to various schedules and system status conditions.

# 1.5. Self-Monitoring

In addition to the ability to report to a monitoring service, the system can also send you and other users notification when an event occurs. This may be in the form of vocal messages played over the telephone or, if your system supports cellular communication, you can receive information on system status via SMS. If an alarm occurs on the premises, you are informed no matter where you are in the world.

# 1.6. Telephone Control

### **DTMF Telecontrol**

The **iConnect** of offers a range of "Telecontrol" features that provide remote access via the telephone. These features include remote arming/disarming, HA on/off, PGM output activation/deactivation, siren cancel and Two-Way audio via the Control System's builtin microphone and speaker -- see Telecontrol.

The Two-Way Audio features allow you to contact your home directly in the event of an alarm or simply to check the premises when you are away.

# **SMS Control**

Using your cellular phone, you can also send commands to the appliances controlled by the Home Automation feature using SMS and receive confirmation when the command is received.

# 1.7. Vocal Message Annunciation

Vocal message annunciation is an optional feature that, if enabled in programming, causes the system to play short messages that indicate system status.

# 1.8. Web/Smartphone Access

The Web/Smartphone application provides an interface to your security system from your Internet browser or Smartphone. You can perform a wide range of tasks such as arm/disarm, zone bypass, user code management and home automation control. Additionally, you can set up the contacts for whom you wish to be alerted (by email or text message) when selected events occur.

The Web/Smartphone application also allows you to check your home at any time either by viewing the history of recent events that have occurred or by viewing video snapshots from PIR cameras installed on the premises. For further information, see Web User Application

# **2. The User Interface**

There are several methods you can use to operate the system. Apart from the keypad on the front panel, your system may include a number of peripheral devices such as keypads and keyfobs.

This chapter provides a brief introduction to each of the devices you can use to operate the system. It is important that you familiarize yourself with these devices before reading the following chapters that shall describe system operation in further detail.

The front panel is the main user interface that provides you with all the functions you need to control your security system. iConnect Control System is available with the LCD front panel configuration.

# 2.1. Front Panel

LCD Front Panel display and LEDs inform you of system arming status, power failures, and system trouble conditions. Its alphanumeric keypad enables you to enter your user code when arming and disarming, and to silence the siren in the event of an alarm.

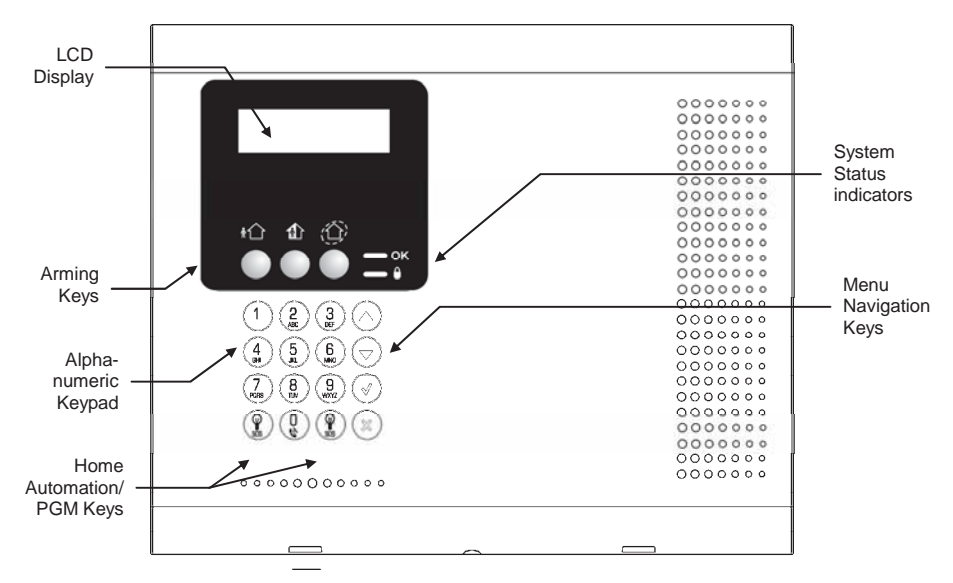

# **Arming Keys**

Three arming keys are available: Full, Part, and Perimeter. These keys arm the system using one of the three arming methods. One-key Arming is an option that is programmed by your installer. If this option is disabled, you must also enter a user code when arming.

### **Service Call Button**

The Service Call button enables you to contact the monitoring service and talk to an operator.

To initiate a service call, press  $\bigcirc$  and hold down the Service Call key  $\mathbb Q$  for a few seconds.

### **Vocal Message Recording and Playback**

LCD front panel allows you to record a short message that may be played back later by another user -- see Service Menu, Message Center.

### **PGM and Home Automation On/Off Keys**

Pressing one of the Home Automation keys  $\binom{9}{2}$  ON,  $\binom{9}{2}$  OFF) followed by the unit number (01-16, or 30, 31 for PGM) enables you to control lights and appliances in your home, activate and deactivate the PGM output.

Pressing both Home Automation keys simultaneously generates an SOS panic alarm.

### **System Status LEDs**

The System Status indicators provide essential information on the status of the system such as arm, disarm, alarm and power failure conditions.

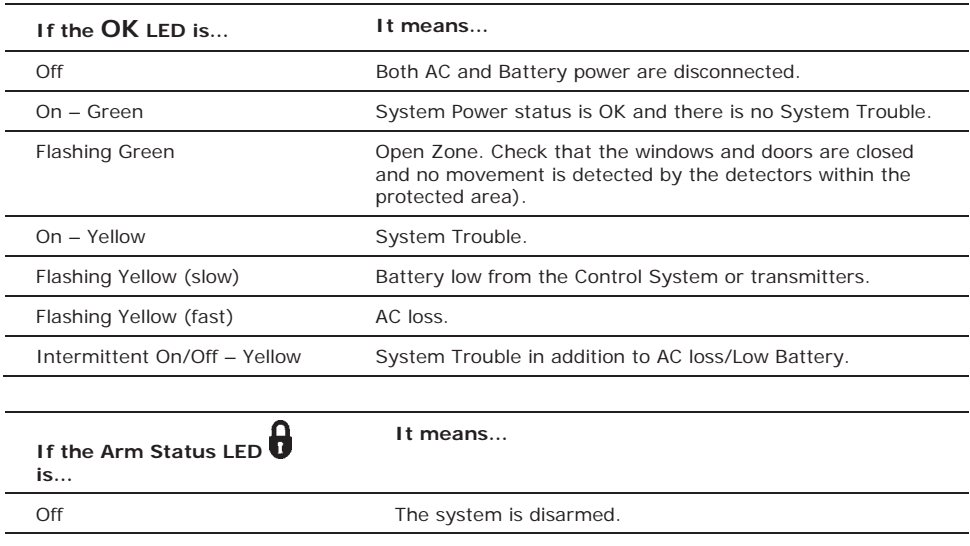

On – Green The system is armed. Flashing Red **An alarm has occurred.** Alarm indication is cleared the next time you arm the system or view the relevant event in the event log.

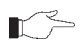

Alarm indication is not displayed after a silent panic alarm.

### **System Trouble Indication**

In the event that the system detects a trouble condition, "System Trouble" appears on the display. To identify the problem, scroll through the trouble list by pressing  $\bullet$ . Scrolling the trouble list also silences system trouble tones that may be sounded if enabled in programming. When the trouble condition is restored, it is removed from the system trouble list. For detailed information on system messages, see Arm Status Indication.

# 2.2. Alarm Sounding Patterns

The following table summarizes various alarms sounded by the control system.

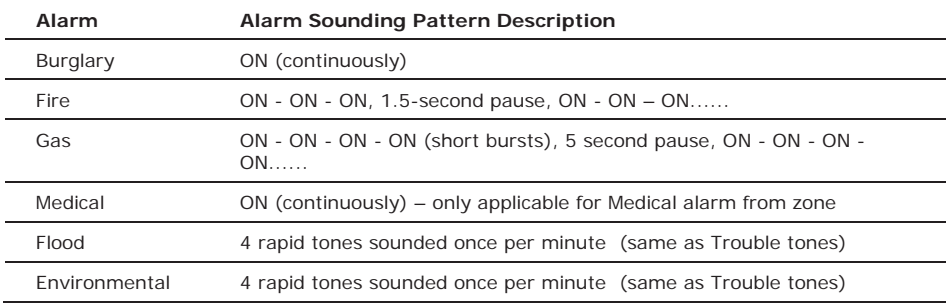

# 2.3. Keyfobs

The iConnect  $\bullet$  supports two types of keyfob transmitter (EL-4714, EL-4711M/P). The functions of the buttons on each keyfob are shown below.

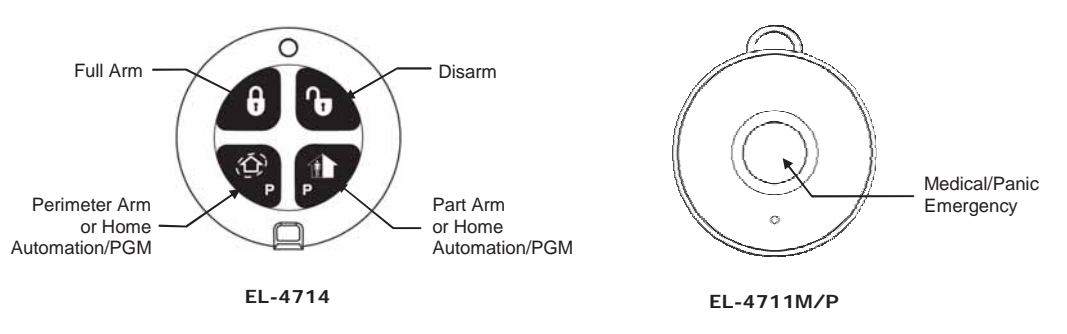

# 2.4. Wireless Keypads

The system supports up to four Wireless Keypads. The Wireless Keypad (EL-4727) is an intelligent two-way wireless keypad with LCD display. Apart from serving as an additional arming station, the Wireless Keypad provides memo recording options, control over up to 16 home automation devices, and panic alarm function. You can arm and disarm the system using the Smartkey (if supported).

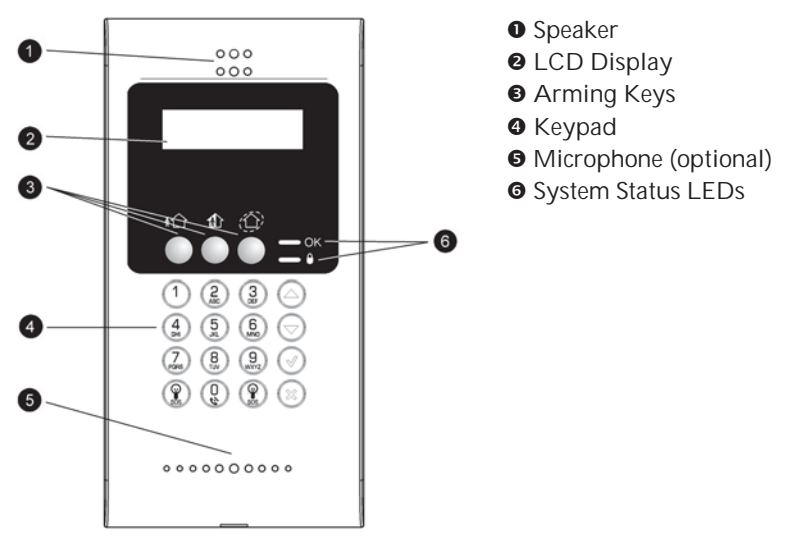

 **Wireless Keypad (EL-4727)** 

### **Numeric Keypad**

The numeric keypad allows you to arm or disarm the system by entering a user code.

### **Arming Keys**

Three arming keys (Full, Part and Perimeter) allow you to arm the system using one of the three arming methods – see Arming and Disarming. One-key Arming is an option that is programmed by your installer. If this option is disabled, you must also enter a user code when arming.

### **Panic Alarm**

Simultaneously pressing the Full and Perimeter buttons generates a panic alarm.

### **PGM/Home Automation On/Off Keys**

Pressing one of the Home Automation keys followed by the unit number (01-16) enables you to control lights and appliances in your home.

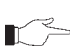

To generate a panic alarm, press both Home Automation keys simultaneously and hold  $\leq$  them down

### **Cancel**

The Cancel key clears the keypad in the event that you pressed a key by mistake.

For example, when entering your code you enter a wrong digit; the system waits for you to enter all four digits before it decides that the code is incorrect. Pressing the Cancel key causes the keypad to disregard what was previously entered enabling you to start again.

# **LEDs**

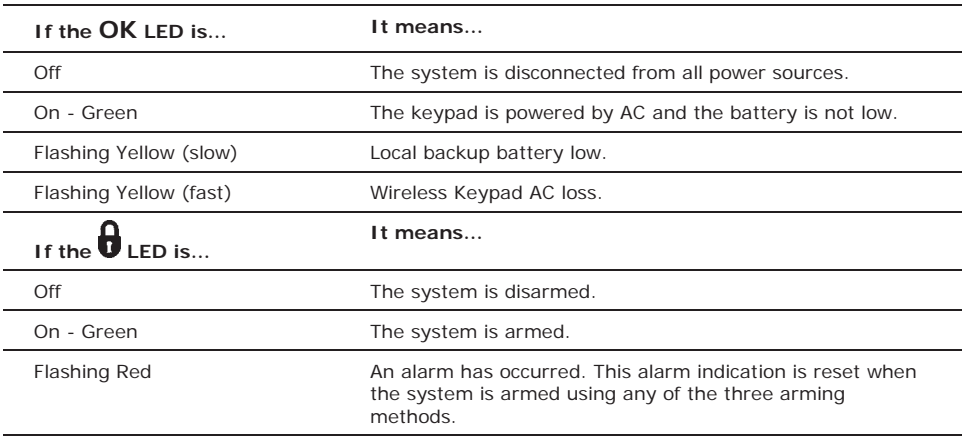

Two status LEDs (OK and  $\bigoplus$ ) indicate arming and power status of the system:

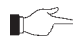

Alarm indication is not displayed after a silent panic alarm.

# **3. Arming and Disarming**

Arming can be defined as activating the system. When the system is armed, it monitors the zones that are protected by the detectors. If a detector detects an intrusion, the system generates an alarm.

# 3.1. Arming Modes

Three arming modes are available: Full, Part and Perimeter. These modes enable you to arm your system accordingly to suit different circumstances.

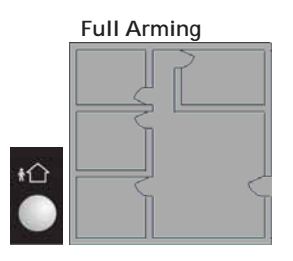

Full arming activates the entire system. This arming method is used when you intend to leave your home, leaving the premises empty.

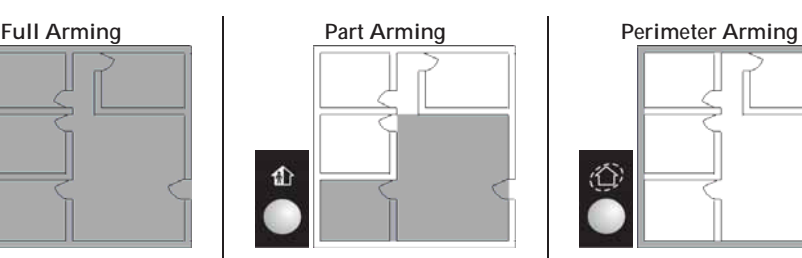

Part arming enables you to arm a section of your home while remaining on a different part of the premises.

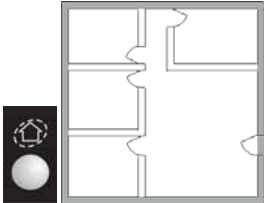

Perimeter arming enables you to activate the perimeter zones (the windows and doors of your home) enabling you to move freely within the protected area.

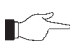

Certain detectors, such as smoke, carbon monoxide, gas and flood detectors, are always active regardless of system status.

# 3.2. Arming the System

Before arming the system, check that all doors and windows are secured so that the system is ready for arming.

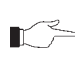

If the One-key Arming option is disabled in programming, you must enter your user code when arming the system from a keypad.

### **Arming with the Front Panel or Wireless Keypad**

To arm the system using the front panel or Wireless Keypad:

Press one of the three arming keys; the exit delay begins to count down. At the end of the exit delay, the system is armed.

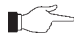

If the One-key Arming option is disabled in programming, you must enter your user code when arming the system from a Wireless Keypad, or place a registered smartkey (if supported) against the center of the smartkey reader.

### **Arming with the Keyfob**

To arm the system using the keyfob:

Press the relevant button on your keyfob (see Keyfobs); the exit delay begins to count down. At the end of the exit delay, the system is armed.

# **Arming with the Key Switch**

To arm the system using a key switch:

x Open/close the key switch accordingly.

### **Forced Arming**

Forced arming enables you to arm when the system is not ready. For example, if a door protected by a magnetic contact is open, you may arm the system on condition that the door will be closed by the end of the Exit delay. If the door is still open after the exit delay expires, an alarm is generated.

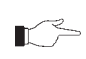

Forced arming is available only if the option is enabled in programming. Forced arming  $\mathbb{R}^{\geqslant}$  may be enabled for specific zones or for the entire system.

# **Instant Arming**

Instant arming is a feature that allows you to cancel the entry delay after Part or Perimeter arming the system. For this feature to function, it must be enabled in programming by your installer.

To instantly arm the system.

- 1. Check if the system is ready to arm.
- 2. Press the Part or Perimeter arming key on the keypad and enter your user code if One-Key Arming is disabled.
- 3. Press and hold down  $\triangle$  on your keypad until the message Instant Arming, OK? is displayed
- 4. Press  $\sqrt{ }$ ; the entry delay for the current arming period is canceled.

### **Supervised Arm**

Supervised Arm is an optional feature designed to supervise intrusion detector activity before you arm the system.

If supervised arm is enabled in programming and the system has not received a transmission from a detector for a certain amount of time, all arming methods that include that detector shall not be available.

In this case, press  $\bullet$  to check which detector is causing the "System Not Ready" condition.

To make the required arming method available, activate the detector. If activating the detector does not help, there may be a problem with the detector. You can bypass the faulty detector's zone to allow system arming until the problem is remedied – see Zone Bypassing/Unbypassing.

# 3.3. Disarming the System

When you enter the premises, the entry delay begins to count down. You must disarm the system within the entry delay time to prevent the system from triggering an alarm.

To disarm the system using a keypad:

Enter your user code.

To disarm the system using a keyfob:

- Press the disarm button see Keyfobs To disarm the system using a key switch:
- x Open/close the key switch accordingly.

To disarm the System using a Smartkey (if supported):

Place a registered smartkey against the center of the smartkey reader of the Wireless Keypad. When the smartkey is read, the keypad will sound a beep – the system is disarmed.

# 3.4. Arm Status Indication and Other System Status Indication

The system's arm status is displayed on the front panel only. The following table explains the various arm status descriptions that appear on the LCD display.

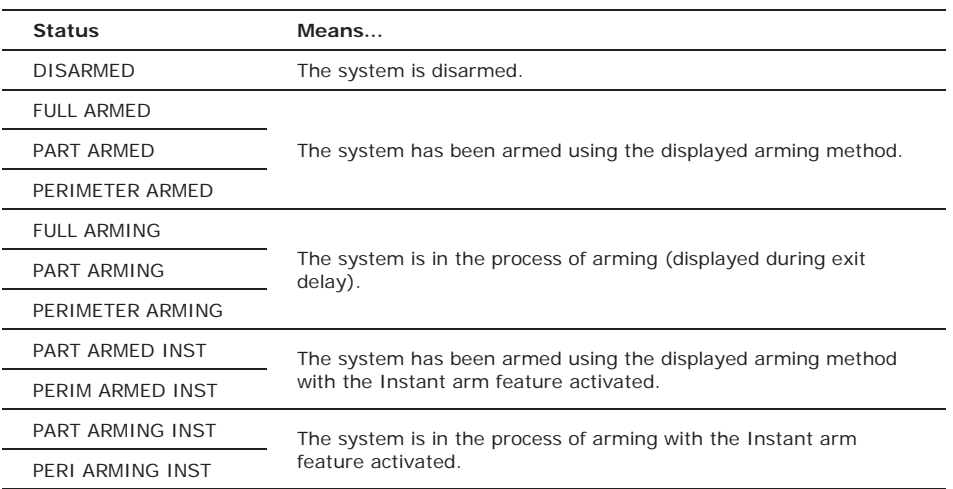

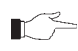

The system may be programmed to display arm status at all times or only for the first two minutes or 30 seconds after you arm or disarm the system according to the system's configuration as programmed by the installer.

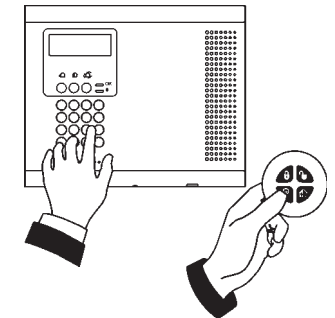

DISARMED  $12.22.12$ 

In addition to arm status, the system displays further status messages on the front panel's display. The following table explains common status indication messages that may prevent you from arming your system.

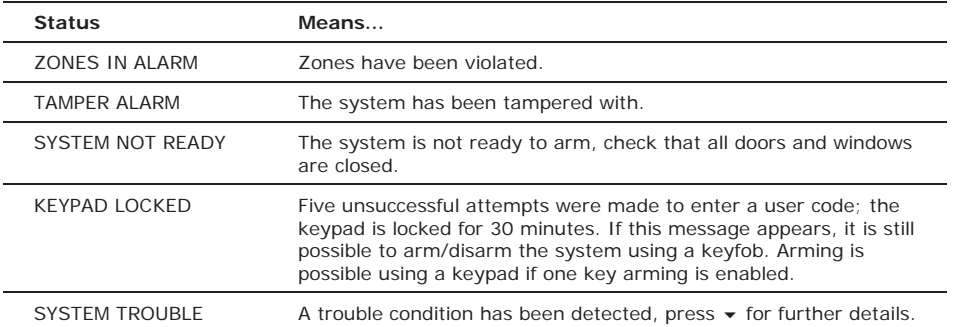

# 3.5. Arming and System Tones

System tones are the chimes that the system sounds to indicate entry/exit delay, arming and disarming, system troubles and so on. Various options are available that determine the pattern of these tones.

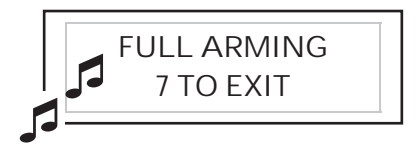

System tones may be sounded by either the external wireless siren or the Control System's built-in siren.

The following table is a summary of the tones sounded by the control system.

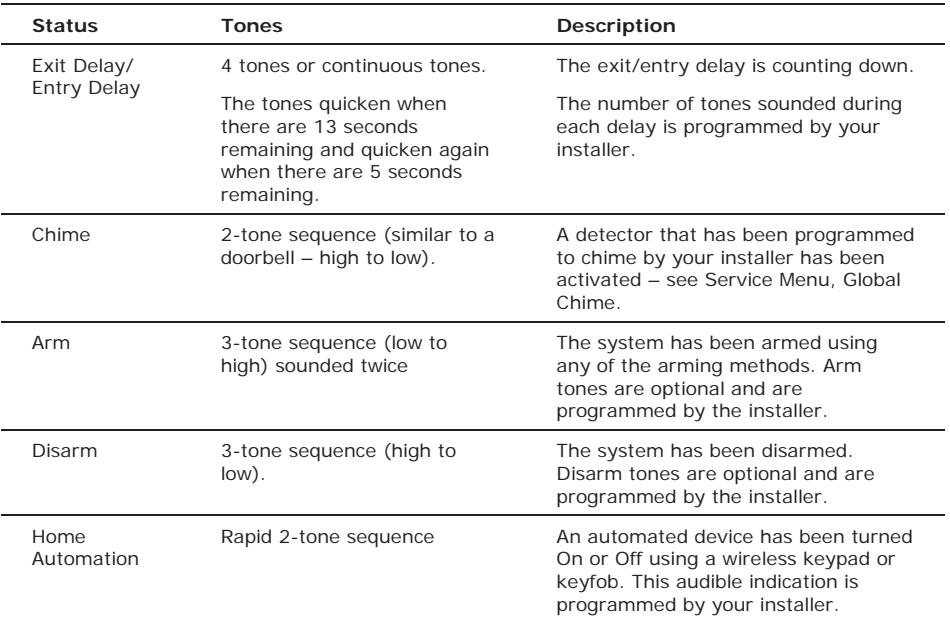

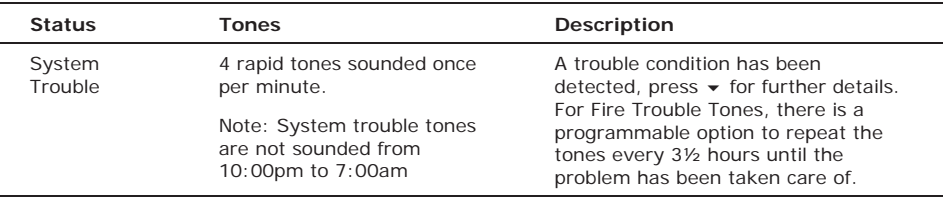

# 3.6. Remote Arming and Disarming

### **Remote Arming/Disarming via SMS**

You can arm and disarm the system remotely by sending the SMS commands from a cellular phone to the cellular communications module.

Each SMS command contains the following elements:

- SMS Command Descriptor (up to 43 characters of free text)
- $\bullet$   $\bullet$   $\bullet$   $\sharp$  (separates the descriptor from the actual command)
- **User Code**
- Command (120=Disarm, 121=Full Arm, 122=Part Arm, 123=Perimeter Arm, 124=Full + Perimeter Arm, 125=Part + Perimeter Arm, 200 = Arm Status)

The following example shows the format of an SMS command for disarming the system:

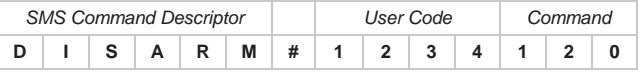

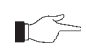

While the SMS Command Descriptor is optional, you must start the SMS command with the # symbol for the system to accept the command.

#### Arm Status Reply

On receiving an Arm Status request message, the system returns a status message to the sender. This message includes the system status and the descriptor of the user or the device used to arm/disarm the system.

The following example shows an Arm Status reply where the system has been fully armed by a user named Mark.

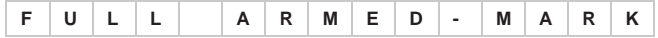

### SMS Confirmation Message

After an SMS command is executed by the system, if programmed by your installer, a confirmation message may be returned to your mobile phone. The following example shows the confirmation message you receive for the sample command from the previous section.

$$
D \mid S \mid A \mid R \mid M \mid E \mid D \mid
$$

### **Remote Arming/Disarming via the Telephone**

Using the Telecontrol feature, you can "Full" arm and disarm the system via the telephone. For further information on the Telecontrol features, see Telecontrol.

### **Remote Arming/Disarming via WUAPP and WAP**

You can arm and disarm the system remotely using the WUAPP (Web User Application) and WAP – see Web User Application.

# **4. Web User Application**

The **Web User Application - MyELAS** provides a full interface to your system from a local or remote PC. Via the Web you can perform a wide range of tasks such as arm/disarm, zone bypass, user code management and home automation control.

The **Smartphone Application - MyELAS** provides access to the Web User Application from your Smartphone (iPhone or Android).

# 4.1. Register to MyELAS

The Web Application is part of the service provider's Web site and requires the end user to register in order to gain access to the Web site.

#### **To Register to MyELAS:**

1. Go to www.myelas.com. The Login page is displayed.

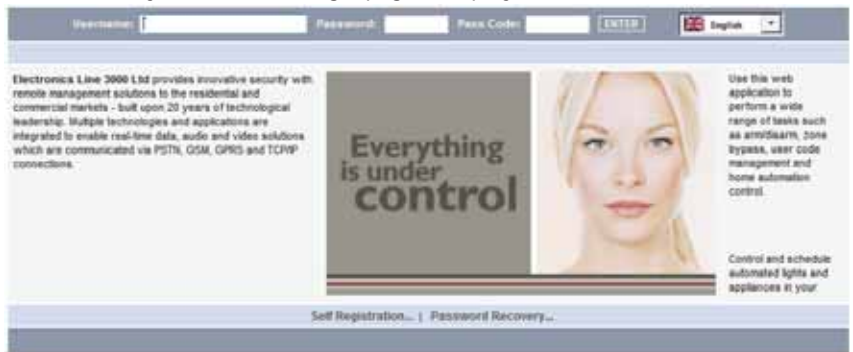

#### **Figure 1: Login Page**

- If you have already registered but forgotten your Login details, click the  $\mathbb{R}^2$ Password Recovery link and you can request that the password to be sent to your predefined email address*.*
- 2. Click the Self Registration link. The Self Registration page is displayed

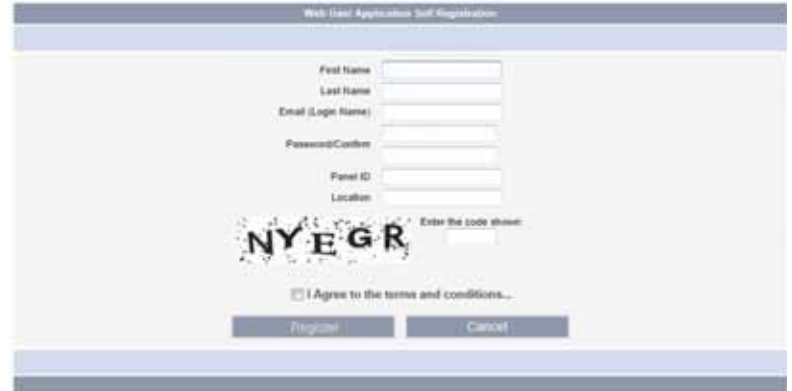

**Figure 2: Self Registration Page** 

3. Enter the following registration details into the Self Registration page:

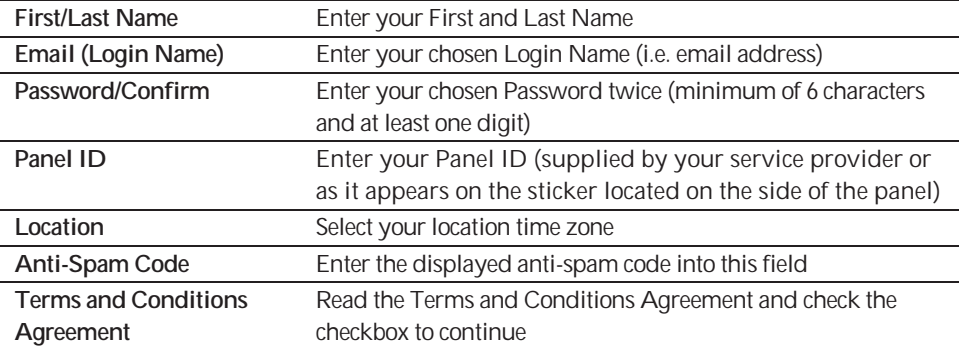

4. Click Register. The Self Registration process sends a confirmation email to your specified email address.

5. From the received email, click the attached link to confirm your registration. The Login page is displayed and you can now login to the Web Application.

# 4.2. Login to MyELAS

### **To enter MyELAS:**

1. Go to www.myelas.com. The Login page is displayed.

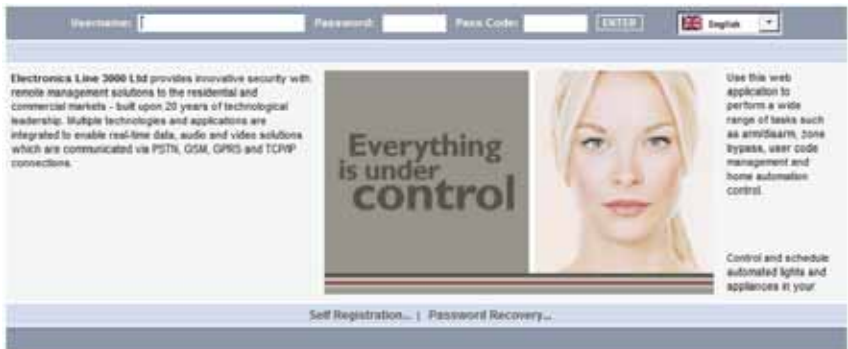

**Figure 3: Login Page**

#### **To login to the Web Application:**

- 2. Enter your User Name and Password that you supplied during the registration process.
- 3. Enter your Pass Code (User Code) and click the Enter/Login button.

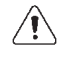

For system security reasons, you must change the password immediately at first login. You can change your password on the Change Password page that is accessible from the Settings menu. Your new password should be no less than six characters and must start with a letter*.* 

**You can also login to MyELAS using your Smartphone: Download the MyELAS app from the Apple App Store or Google Play for Android devices.** 

When using the Smartphone application service, the Login page may look similar to the following examples:

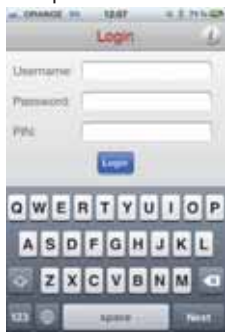

**WHILE G. G. LEWIS** A PM

**Figure 4: Login Page (iPhone) Figure 5: Login Page (Android)**

# 4.3. The Main Page

After logging in, your system's home page is displayed. The following diagram shows the Main page and explains the main elements of the Web application's interface.

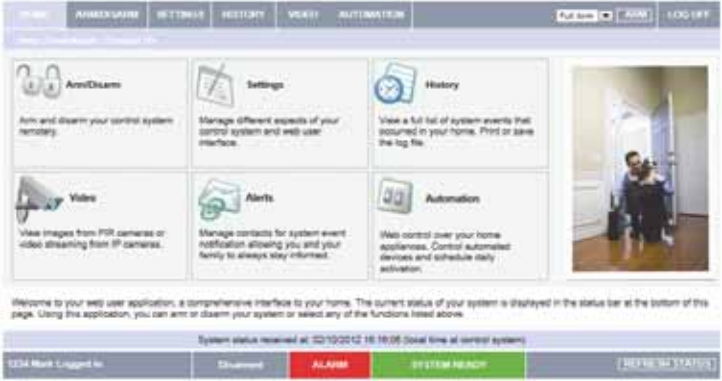

**Figure 6: Main Page** 

When using the Smartphone application service, the main page looks similar to the following example:

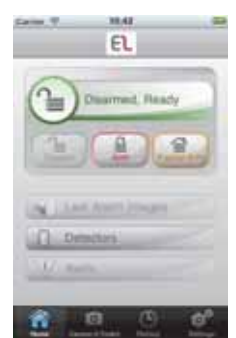

**Figure 7: Main Page (Smartphone)**

### **Menu Bar**

The Menu Bar includes the Main Menu options and the Log Off button. The Main Menu offers links to various pages in the Web Application. Use the Logoff button on the right side menu to properly close the session.

The following options are available from the Main Menu:

- **Home** pressing the Home tab allows the user to return to the Main page at any time
- **Arm/Disarm** provides access to the System Operation Area page.
- **•** Settings offers various options including user code and contact management, event log viewing and zone bypass.
- History enables you to view the system's event log
- x **Video** provides access to view still capture snapshots from PIR Camera detectors
- **• Automation** allows you to control and schedule automated lighting and appliances in your home
- **• Help/Download** offers online explanations on how to use the Web Application plus FAQ and customer support options.

### **Status Bar**

The Status bar displays information on your system's status and the name of the user currently logged in. Above the status bar, the time when the system status display was last updated is shown. This information is displayed according to the local time at the control system. The system status refreshes automatically, and can also be refreshed manually. To refresh the current system status, click the Refresh Status button on the right-hand side of the Status bar.

### **Workspace**

The workspace offers additional links to the following pages of the application: System Operation, Settings, History, Video and Automation. When you choose a page, either from the Main Menu, or from the workspace, the page is displayed in the workspace. For example, if you choose Arm/Disarm from the Main Menu, System Operation area and System Status area are displayed in the workspace (see the example below).

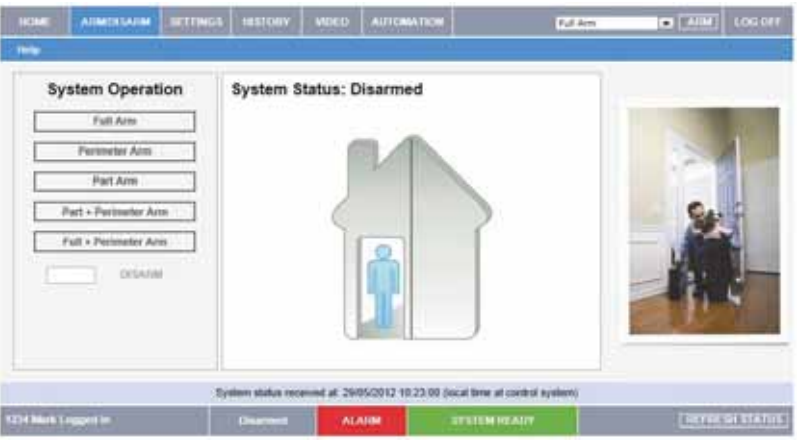

**Figure 8: Workspace Example Page** 

You can arm and disarm the system using the Arm/Disarm drop-down box (upper-right part of the page) or using the buttons in the System Operation Area.

- The Web Application allows you to arm and disarm your system using any of the available arming methods.
- On the Status Bar below on the page you can see the current status of the system (in our example it is Disarmed and System Ready, which means that the system and all the detectors are working properly and there are no events to report). It is possible to check if there were alarms in the system.

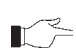

It is important to note that when you are using the Web application, the system  $\mathbb{I}$  is armed with the programmed delay

### **Home Button**

Press the Home button on the Main menu to return to the Main page at any time.

# 4.4. Arming and Disarming

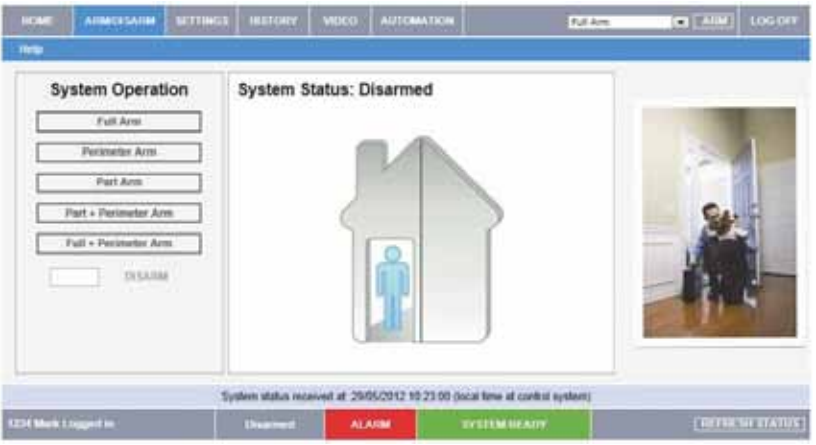

**Figure 9: System Operation Area Page** 

Three arming modes are available: Away, Part and Perimeter. These modes enable you to arm your system accordingly to suit different circumstances.

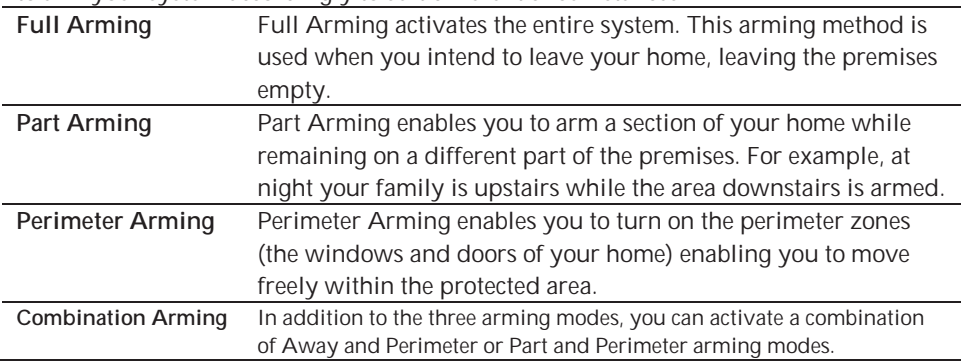

Before arming the system, check that all doors and windows are closed so that the system is ready for arming. System status is displayed on the status bar at the bottom of the page. If you are arming from a remote location and the system status is "Not Ready", you may temporarily bypass any zone that is causing this condition.

Disarming can be regarded as turning the security system off. When the system is disarmed only zones that are defined as active 24 hours are monitored (e.g. Flood, Gas and Panic zones).

# 4.5. Web Application Settings

The Web Application Settings area offers various options including System/Web user codes, contact and password management, user interface appearance and descriptors, event log viewing and zone bypass capabilities.

### **System Users and Codes**

The System Users and Codes page enables you to manage your system's users. The page displays a table of the system's current users and enables you add, edit and delete users as required.

This capability is available only to a user with a Master code, the highest level of  $\mathbb{R}^2$  authorization.

The System Users and Codes page provides a useful tool for managing your system's users. In this area you can add, delete, or change System Users and the User Codes for your system (for example, add/edit codes for family members).

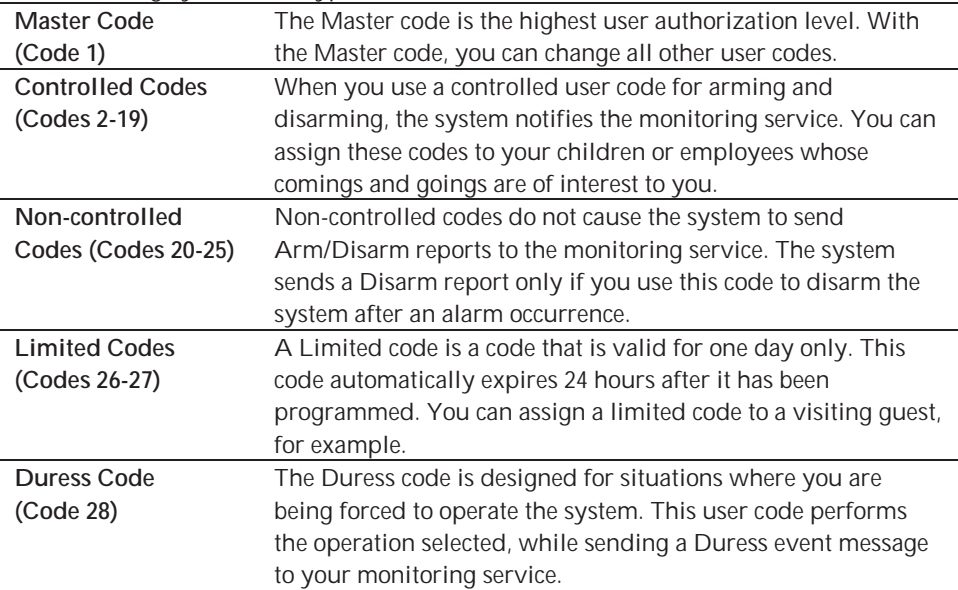

The following System User types are available:

#### **To display the System Users and Codes page:**

- 1. On the Menu Bar, click Settings.
- 2. Click System Users and Codes. The System Users and Codes page is displayed.

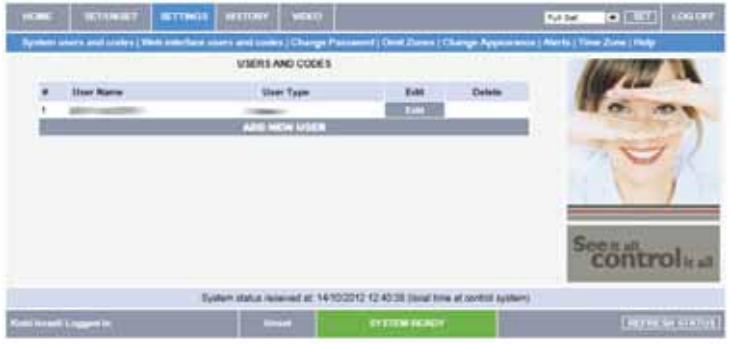

**Figure 10: System Users and Codes Page** 

#### **To add a new system user:**

1. Click Add New User at the bottom of the table; the Add New System User page opens. **USERS AND CODES | ADD NEW USER** 

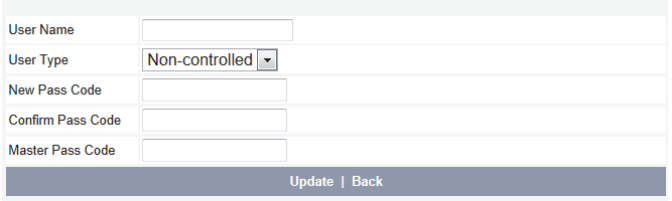

#### **Figure 11: Add New System User Page**

- 2. Enter the user's name in the field provided (16 characters max.).
- 3. Choose the user type from the available options.
- 4. Enter the new user's 4-digit passcode.
- 5. Enter the new user's passcode again for confirmation.
- 6. Enter your Master code.
- 7. Click Update.

#### **To edit an existing system user:**

- 1. Click Edit for the user you want to modify; the Edit User page opens.
- 2. Edit the user's name in the field provided (16 characters max.).

When editing an existing user, you cannot change the user type.

- 3. Enter the user's 4-digit passcode.
- 4. Enter the user's passcode again for confirmation.
- 5. Enter your Master code.
- 6. Click Update.

#### **To delete a system user:**

- 1. Click Delete for the user you want to remove from the table; the confirmation page opens.
- 2. Click Yes to confirm.

### **Web Interface Users and Codes**

The Web Interface Users and Codes page enables you to manage your Web's users. The page displays a table of the system's current users and enables you add, edit and delete users as required. You can even issue temporary (limited) codes to guests that will automatically expire after 24 hours.

- 1. On the Menu Bar, click Settings.
- 2. Click Web Interface Users and Codes. The Web Interface Users and Codes page is displayed.

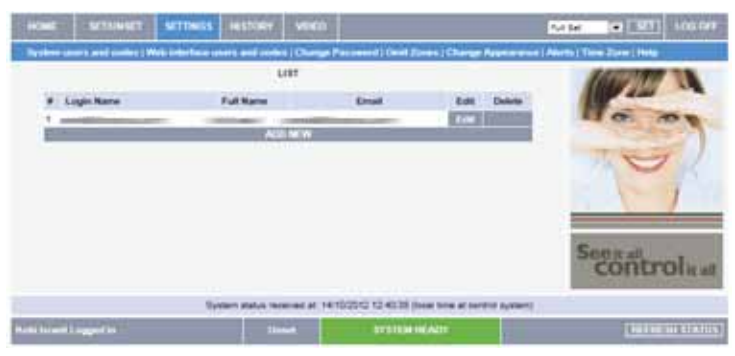

**Figure 12: Web Interface Users and Codes Page** 

#### **To add a new Web user:**

1. Click Add New User at the bottom of the table; the Add New Web User page opens.

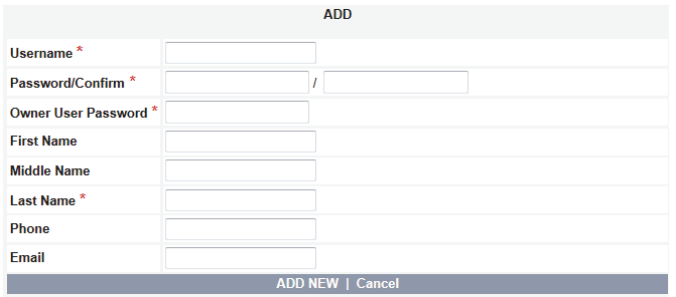

#### **Figure 13: Add New Web User Page**

- 2. Enter the user's name in the field provided (16 characters max.).
- 3. Enter the new user's password.
- 4. Enter the new user's password again for confirmation.
- 5. Enter the Owner User password.
- 6. Enter the First Name, Middle Name and Last Name of the new user in the fields provided.
- 7. Enter Phone and Email details of the new user into the fields provided.
- 8. Click Add New.

#### **To edit an existing Web user:**

- 1. Click Edit for the user you want to modify; the Edit User page opens.
- 2. Edit the user's name in the field provided (16 characters max.).
- 3. Enter the user's password.
- 4. Enter the user's password again for confirmation.
- 5. Enter the Owner User password.
- 6. Edit the First Name, Middle Name and Last Name of the user in the fields provided.
- 7. Edit the Phone and Email details of the user into the fields provided.
- 8. Click Update.

#### **To delete a Web user:**

- 1. Click Delete for the user you want to remove from the table; the confirmation page opens.
- 2. Click Yes to confirm.

### **Change Password**

The Change Password page allows you to modify the password you use to log in to the Web Application.

#### **To change the password:**

- 1. On the Menu Bar, click Settings.
- 2. Click Change Password. The Change Password page is displayed.

| NOWE ARMENSARM SETTINGS WITCHY VERO AUTOMOTICAL             |                                                                                                 |                              |                                                                                | <b>MUSIC (49)</b> 104 or                                                                                                    |
|-------------------------------------------------------------|-------------------------------------------------------------------------------------------------|------------------------------|--------------------------------------------------------------------------------|----------------------------------------------------------------------------------------------------|
|                                                             |                                                                                                 |                              |                                                                                | sues and miles (With kitchen uses and makes) Change Provincial (Zone Sppace) Change Appearance (Aboth (Description) Time Zuru ( |
|                                                             |                                                                                                 | CHANGE PASSWORD              |                                                                                |                                                                                                    |
| Chi Fessant<br><b>New Peasances</b><br>Confirm New Password |                                                                                                 |                              |                                                                                |                                                                                                    |
|                                                             |                                                                                                 | <b>SET MEN PASSWORTH</b>     |                                                                                |                                                                                                    |
|                                                             | Changing your password will not affect your login name.<br>THE REPORT OF THE HOME AND LODGED TO | Please enter a new password. |                                                                                |                                                                                                    |
|                                                             |                                                                                                 |                              | System status reveived at 22/10/2012 VII.18:00 (local firms at corrent system) |                                                                                                    |
| 1234 Mark Logged Inc.                                       | <b>Channel</b>                                                                                  | <b>ALAHM</b>                 | <b><i><i><b>SYSTEM MEACH</b></i></i></b>                                       | <b>ENTERED HERNICE</b>                                                                                                    |

**Figure 14: Change Password Page** 

- 3. Enter the old password.
- 4. Enter a new password.

The new password should be no less than six characters and should start with a  $\mathbb{R}^{\approx}$  letter

- 5. Enter the new password again for confirmation.
- 6. Click Set New Password.

### **Zone Bypass**

A bypassed zone is ignored by the system and does not generate an alarm when triggered. To "unbypass" a zone is to restore the zone, effectively instructing the system to monitor activity from that zone.

 $\mathbb{T}^{\leq}$  All bypassed zones are automatically unbypassed when the system is disarmed. The Zone Bypass page displays a list of the zones (i.e. detectors) in your system and allows you to bypass or unbypass them as required.

#### **To bypass a zone:**

- 1. On the Menu Bar, click Settings.
- 2. Click Zone Bypass. The Zone Bypass page is displayed.

| 52.73 | AMERICAN MITNESS HISTORY WEED AUTOMOTIVE |                               |                 |                                                                                                    |                                                                              | <b>DELTER (AM)</b> LOSOF                                                                                                    |                             |
|-------|------------------------------------------|-------------------------------|-----------------|----------------------------------------------------------------------------------------------------|------------------------------------------------------------------------------|----------------------------------------------------------------------------------------------------|-----------------------------|
|       |                                          |                               |                 |                                                                                                    |                                                                              | System asset and colors (Web Interface were and sedan   Change Pussword   Zwee Olyano   Change Apparation   Alarts   Chroniptian   Theo Zwee |                             |
|       |                                          |                               | ZONE EVPASS     |                                                                                                    |                                                                              |                                                                                                    |                             |
|       | <b>Name</b>                              | <b>Sturie</b>                 |                 | <b>Trouble</b>                                                                                                    | Assess 1                                                                     |                                                                                                    |                             |
|       | <b>ENTRANCE EX</b>                       |                               |                 |                                                                                                    | El Ayrana                                                                    |                                                                                                    |                             |
|       | CORRIDOR 1 ES                            | <b>Reads</b>                  |                 |                                                                                                    | <b>Thomas</b>                                                                |                                                                                                    |                             |
|       |                                          |                               | <b>LEGISTER</b> |                                                                                                    |                                                                              |                                                                                                    |                             |
|       |                                          |                               |                 | Please click "Opdate" or "Refresh Status" to view current bypassed zones.<br>일어 사용자 지수는 아이들이 아닌 것이 있어요 아이들이 아니다. 그 아이는 사용자 이 사 |                                                                              |                                                                                                    |                             |
|       |                                          |                               |                 |                                                                                                    | System status received at, 521132012 16:18:00 (local knew at control system) |                                                                                                    |                             |
|       | 1234 North Legged Inc.                   | <b><i><u>Internet</u></i></b> |                 | <b>ALAIM</b>                                                                                                    | <b><i>ENTERN HEADY</i></b>                                                   |                                                                                                    | <b>EXTERNAL AND ADDRESS</b> |

**Figure 15: Zone Bypass Page** 

The table of zones displays your system's detectors and their current bypass status.

- 3. Check the checkboxes for the zones you want to bypass.
- 4. Click Update.

To restore a bypassed zone to normal operation, you can "unbypass" the zone.

#### **Change Appearance**

The Change Appearance page allows you to choose a color scheme for the interface of the Web Application.

#### **To change the interface color scheme:**

- 1. On the Menu Bar, click Settings.
- 2. Click Change Appearance. The Change Appearance page is displayed.

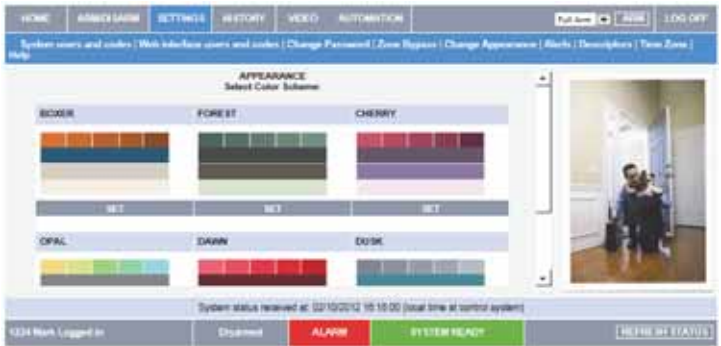

**Figure 16: Change Appearance Page**

3. Click "Set" underneath the required color scheme or "Set Default" to restore the default color scheme.

### **Alerts**

The Alerts feature allows those people included in your contact list to be notified by email or SMS when certain events occur. The page displays a table of the system's alert contacts and enables you add, edit, test and delete contacts as required.

### **To display the Alerts page:**

- 1. On the Menu Bar, click Settings.
- 2. Click Alerts. The Alerts page is displayed.

|       | <b>ALERTS</b>   |                              |   |
|-------|-----------------|------------------------------|---|
| Email | <b>GMS Phys</b> | Tast.<br>Edit Calety         |   |
|       |                 | <b>HELL</b>                  |   |
|       |                 |                              |   |
|       |                 | <b>Territ</b>                |   |
|       |                 |                              |   |
|       |                 |                              |   |
|       |                 |                              |   |
|       |                 |                              |   |
|       |                 |                              |   |
|       |                 |                              |   |
|       |                 |                              |   |
|       |                 | <b>SWA EXAMPLE ENGINEERS</b> | ٠ |

**Figure 17: Alerts Page** 

#### **To add new alert contact:**

1. Click Add New at the bottom of the table; the Add New Alert Contact page opens.

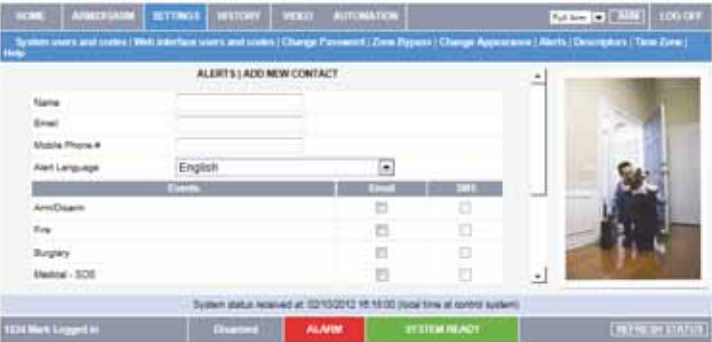

#### **Figure 18: Add New Alert Contact Page**

- 2. Enter the contact's name in the field provided.
- 3. Enter the new contact's email address.
- 4. Enter the new contact's mobile phone number
- 5. Select the alert language from the available list.
- 6. Choose the event and message type from the available options (Email, SMS).
- 7. Click Update.

#### **To send a test message:**

- 1. Click Test for the contact to whom you want to send a test message; a confirmation page appears.
- 2. Click OK.

#### **To edit an existing alert contact:**

- 1. Click Edit for the contact you want to modify; the Edit Alert Contact page opens.
- 2. Edit the contact name, email address and mobile number as required.
- 3. Choose the event and message type from the available options (Email, SMS).
- 4. Click Update.

#### **To deleting an alert contact:**

- 1. Click Delete for the contact you want to remove from the table; the confirmation page opens.
- 2. Click Yes to confirm.

### **Descriptors**

The Descriptors page allows you to edit descriptors of registered devices for the selected control panel.

### **To display the Descriptors page:**

- 1. On the Menu Bar, click Settings.
- 2. Click Descriptors. The Descriptors page is displayed.

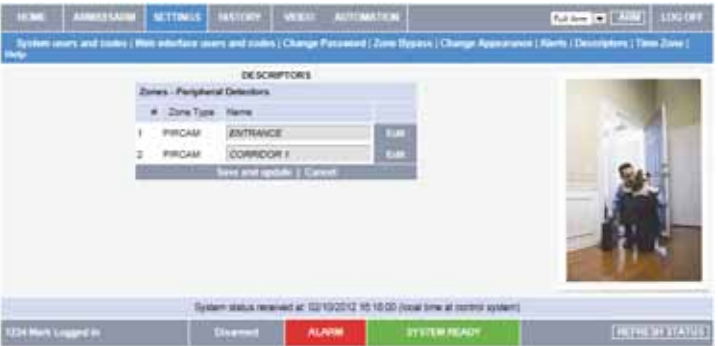

**Figure 19: Descriptors Page** 

#### **To edit a descriptor:**

- 1. Click Edit for the descriptor you want to modify; the Edit Descriptor page opens.
- 2. Edit the descriptor as required.
- 3. Click Update.

### **Time Zone**

The Time Zone page allows you to define the time zone for the control panel.

#### **To display the Time Zone page:**

- 1. On the Menu Bar, click Settings.
- 2. Click Time Zone. The Time Zone page is displayed.

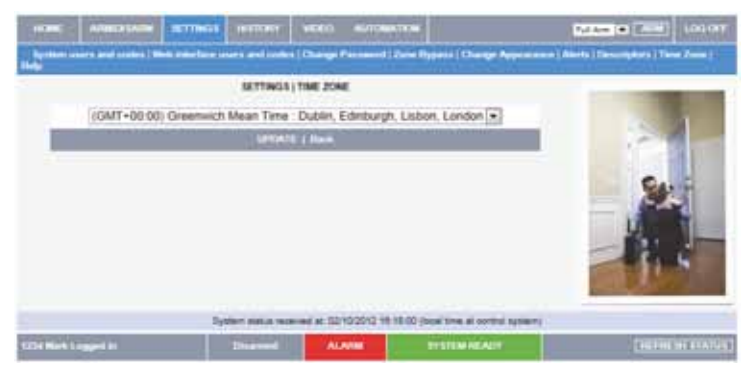

**Figure 20: Time Zone Page** 

- 3. Choose the applicable time zone from the available options.
- 4. Click Update.

# 4.6. Event Log History

The Event Log History page displays a log of events that have occurred within your system. For each event you can view the date and time that the event occurred, a description of the event, the user or device that caused the event and whether or not the event was reported to your monitoring service. In addition to viewing the event log, you can also save the log to a pre-formatted file or simply print the log.

#### **To view the event log history:**

On the Menu Bar, click History, the Event Log History Page is displayed:

| ABACCEMBER<br><b>DOM</b>  | <b>BITNER HETCHY VERA</b>                                   | <b>AUTOMATEM</b>                                                        | <b>Past Com</b> | This was   London     |
|---------------------------|-------------------------------------------------------------|-------------------------------------------------------------------------|-----------------|-----------------------|
| $\rightarrow$             |                                                             |                                                                         |                 |                       |
|                           |                                                             | <b>HESTORY</b> Fieldon bo<br>And the 190 170/2010 as forming the second |                 |                       |
| <b>ATA Aberta</b>         | <b>BRITISHER</b>                                            |                                                                         | ÷.              |                       |
| Full Area                 | MARK WER                                                    | 04/09/2012 08:47:00                                                     | Yes             |                       |
|                           | MARK WILL                                                   | 00/08/2012 08:48:00                                                     | Ĩ.              |                       |
| ø.                        | <b>ENTRANCE</b>                                             | 04/06/2012 08:46:00                                                     |                 |                       |
| <b>Call Aligna</b>        | <b>SIVIRANCE</b>                                            | 04/30/2012 09:48:30                                                     | <b>Tank</b>     |                       |
| <b>ELA Azw</b>            | MARK WEB                                                    | 0409/2012 08:48:00                                                      | Vas             |                       |
|                           | EUROPE ENTRANCE                                             | 0309/2012 16:42:00                                                      | Vast.           |                       |
|                           | CORROOM +                                                   | 0909/2012 13:48:00                                                      |                 |                       |
|                           | distances and cleans.<br>Save Nothers law and W. HTML O PER | <b>Baconcounts as he has</b><br><b>MAN LATE</b>                         | $-111100$       |                       |
|                           |                                                             | ES SECRET DE                                                            |                 |                       |
| <b>EDITION Leagued In</b> |                                                             | <b>Turks Armed</b>                                                      | <b>ALARM</b>    | <b>INFEREDIATIN'S</b> |

**Figure 21: Event Log History Page** 

#### **To view images related to an event:**

Click on the Image icon  $\bullet$  displayed in front of the event. The selected event image is displayed.

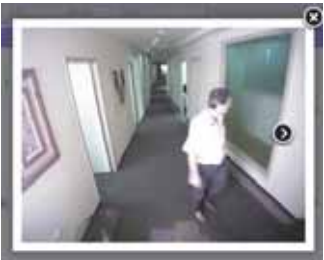

**Figure 22: Event Image** 

**To save the event log:** 

Select the type of file you want to save (HTML, PDF or RTF) and click Save.

#### **To print the event log:**

Click Print Log (located in the bottom right hand corner underneath the event log table).

# 4.7. Home Automation

The Web Application allows you to control and schedule automated lights and appliances in your home. The application offers a comprehensive interface that enables you to view the settings for all of your automated devices at once. Additionally, you can add, edit or delete devices from the comfort of your PC.

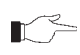

 $\sum$  Discuss this capability with your security service provider to determine if it is applicable to your system.

# 4.8. Video Verification

Using the 2-way wireless PIR Camera detectors installed in your home, the Web Application enables you to view still video images over the Web in order to check your home and family while you are away.

**To view the Video Verification page:** 

On the Menu Bar, click Video, the Video Verification Page is displayed:

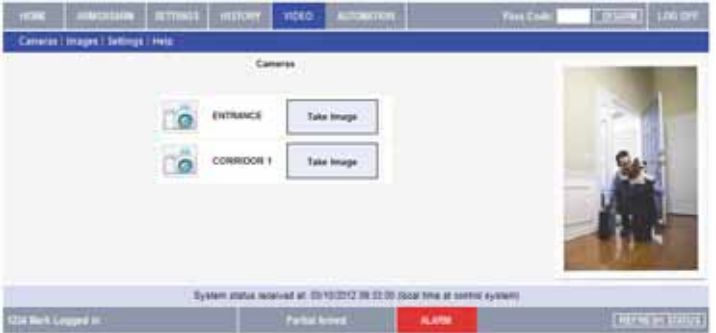

**Figure 23: Video Verification Page** 

The Video Verification page displays a list of your installed PIR camera detectors and each device's descriptor (see Descriptors). The Web application provides the capability to take an image on request for each PIR camera detector, view the stored image events log and define camera settings.

#### **Image upon Request**

A manual image capture option is available, for example to test the installation location of each device as well as the quality of the captured image.

#### **To perform image upon request:**

Select the device that you would like to capture an image and click the associated Take Image button. The captured image is displayed.

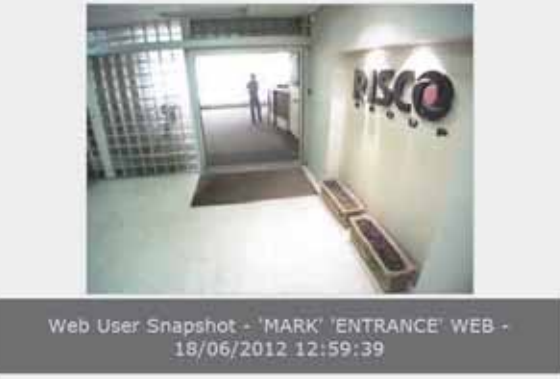

#### **Figure 24: Captured Image**

For each image, the following is displayed; the date and time that the image occurred, the user or device that caused the event and the image location.

### **Stored Image Events**

The Web application provides the capability to view the stored image events. The Stored Image Events page displays a log of image events that have occurred within your system. For each event you can view the date and time that the event occurred and the user or device that caused the event.

#### **To view the image event log:**

From the Video Menu Bar, click Images; the Image Event Log Page is displayed:

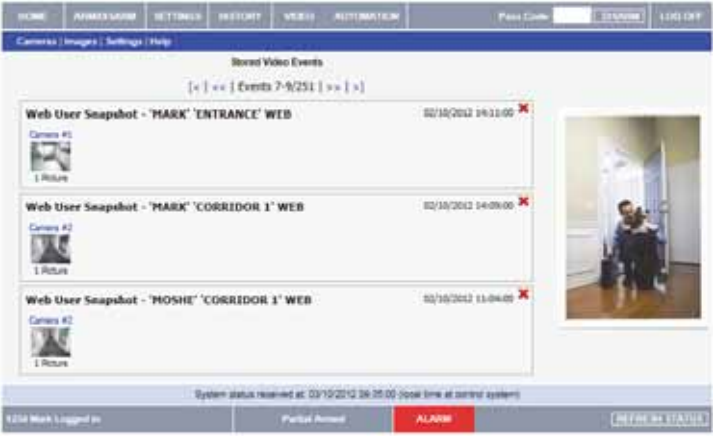

**Figure 25: Stored Image Events Page** 

**To view the stored event image:** 

Click the relevant stored image event. The Stored Event Image is displayed.

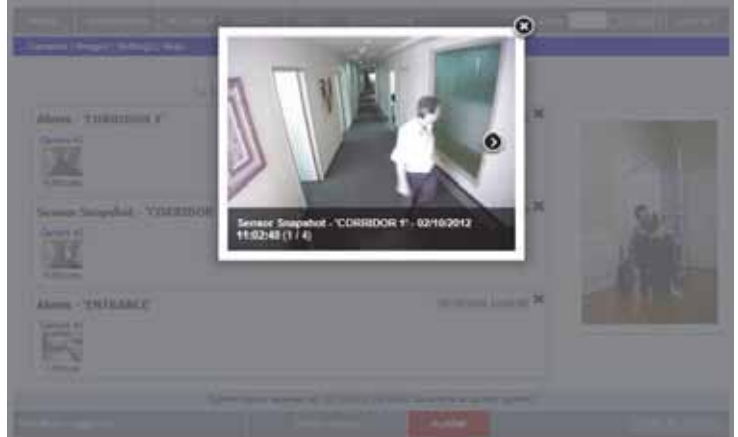

**Figure 26: Stored Event Image**

For each stored image, the following is displayed; the date and time that the event occurred, the user or device that caused the event and the event location.

### **Settings**

The Web application provides the capability to modify the PIR camera detectors parameter settings according to your needs

**To view the video verification settings page:** 

From the Video Menu Bar, click Settings; the Video Verifications Settings Page is displayed:

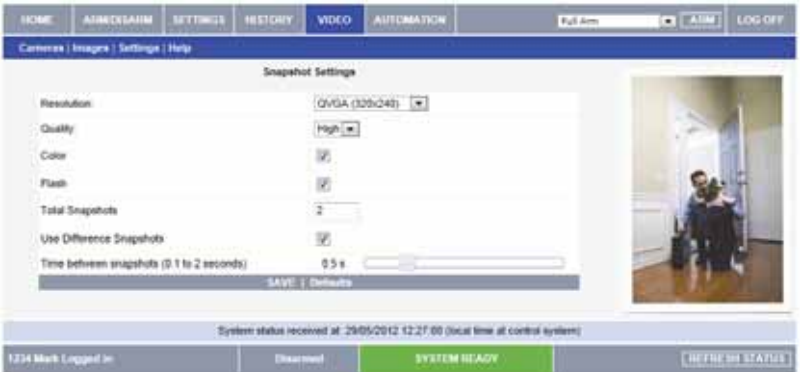

**Figure 27: Video Verification Settings Page** 

**To modify the PIR camera detectors parameter settings:** 

1. Modify the following parameter settings in the Video Verification Settings page:

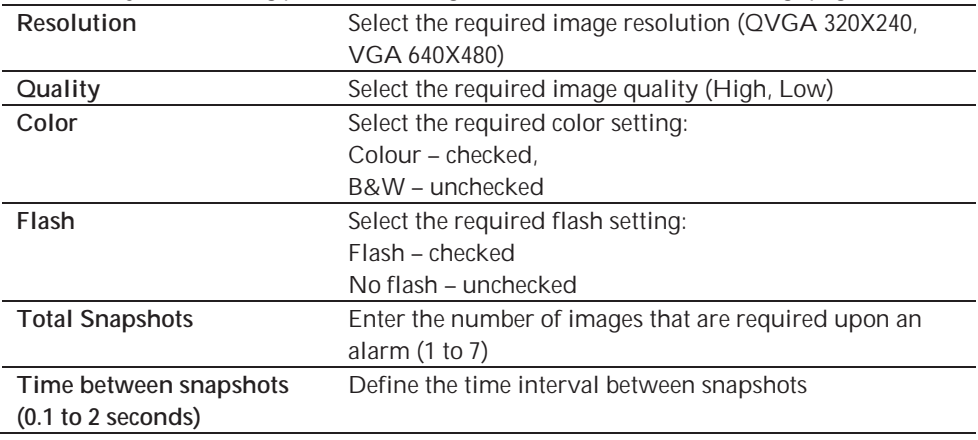

2. Click Save.

Discuss this capability with your security service provider to determine if it is applicable  $\mathbb{R}^{\geq}$  to your system.

# **5. Panic Alarms**

Panic alarms enable you to send a message to the monitoring service in the event of an emergency. There are various types of panic alarm and several methods you can use to generate them.

# 5.1. Keypad Alarms

To activate an SOS Panic alarm from the front panel or wireless LDC keypad:

Press and hold down the Home Automation On and Off keys simultaneously

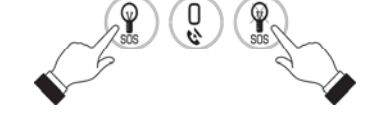

To activate a Fire alarm from the front panel keypad or wireless LCD keypad:

Press and hold down keys 1 and 3 simultaneously.

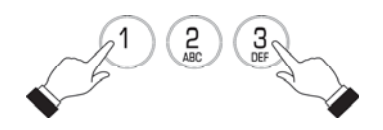

To activate a Medical alarm from the front panel keypad or wireless LCD keypad:

Press and hold down keys 4 and 6 simultaneously.

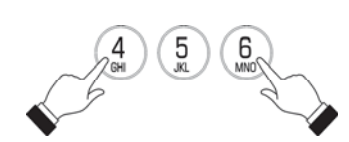

# 5.2. Keyfob Panic Alarm

To activate a Panic alarm using the four-button keyfob (EL-4717):

Press the lower two buttons simultaneously

# 5.3. Medical/Panic Alarm

The one-button keyfob (EL-4711M/P) is designed to send a message to your monitoring service in the event of a medical or panic emergency.

The transmitter is water-resistant and can be worn around the neck as a pendant.

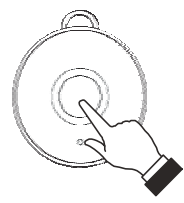

# **6. Home Automation and PGM**

Home Automation is an optional feature that requires an add-on expansion module. Home Automation enables you to control up to 16 individual lights and appliances around the home, in this section; we shall refer to these lights and appliances as HA units and PGM output. The PGM is a programmable output that is triggered according to specific system status conditions, or by remote command sent via PSTN, GSM, Ethernet, keyfob, keypad, or Remote Programmer.

HA units and the PGM programmable output can be controlled (using the keypad and keyfobs, remotely by telephone or SMS) or programmed to react to specific system status conditions. For example, an HA unit can be programmed to switch on when the system is armed or when a specific zone is triggered. Additionally, the Randomize feature is designed to switch lights on and off at night when the system is armed. This gives potential intruders the impression that the house is occupied.

Scheduling options enable you to program On and Off times for each HA unit. This feature is found in the main menu. For further information on how to navigate the menu, refer to Advanced System Operation.

# 6.1. Keypad Control

Two keys on the keypad enable you to send On and Off commands to HA units, activate and deactivate the PGM output. How HA/PGM units react to the On command is determined by the installer in programming.

The HA/PGM unit can be programmed to switch on until the Off command is received or automatically switch itself off after a pre-programmed amount of time.

To turn HA/PGM units on using the keypad:

- 1. Press the On key
- 2. Enter the two-digit HA/PGM unit number (01-16, or 30, 31 for PGM); the chosen HA/PGM unit switches on.

To turn HA/PGM units on using the keypad:

- 1. Press the Off key
- 2. Enter the two-digit HA/PGM unit number (01-16, or 30, 31 for PGM); the chosen HA/PGM unit switches off.

# 6.2. Keyfob Control

You can control two separate HA units, using the four-button keyfob. This option can be programmed by the installer. For further information on keyfob button assignments refer to Keyfobs.

# 6.3. Telephone Control

Using the Telecontrol feature, you can control HA units and PGM output remotely via the telephone. For further information on the Telecontrol features, see Telecontrol.

# 6.4. SMS Control

If your system supports cellular communication, you can control HA units and PGM remotely via your mobile phone using a number of SMS commands. The SMS commands are designed to be entered as templates on your mobile phone.

Each SMS command contains the following elements:

- SMS Command Descriptor (up to 43 characters long)
- $\bullet$   $\bullet$   $\bullet$   $\sharp$  (separates the descriptor from the actual command)
- User Code
- $\bullet$  Command (0=Off, 1=On)
- HA Unit Number (01-16, or 30, 31 for PGM)

The following example shows the format of an SMS command to switch on a water boiler controlled by HA unit 08.

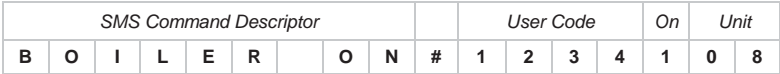

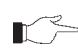

Do not include the symbol '#' in the descriptor as the system regards any text after this symbol as part of the command. The SMS Command Descriptor is optional but you must still enter the '#' before the user code.

# **SMS Confirmation Message Format**

After an SMS command is executed by the system, if programmed by your installer, a confirmation message may be returned to your mobile phone. This message includes the HA unit's descriptor and the command that was sent. The following example shows the confirmation message you receive for the sample command from the previous section.

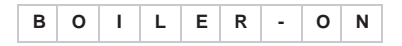

# 6.5. Scheduling (not relevant to PGM)

The Scheduling feature allows you to set an On and Off time for each HA unit. At these times the system automatically switches the HA unit on and off. You can also choose the days of the week that the schedule is active.

### **On Time**

To edit an HA unit's "On" Time:

- 1. From the main menu, select HA Schedules [8].
- 2. Select an HA unit.
- 3. From the HA unit's sub-menu, select On Time.
- 4. Enter a time (HH:MM).
- 5. Press **dž** when the desired setting is displayed.

### **Off Time**

To edit an HA unit's "Off" Time:

- 1. From the main menu, select HA Schedules [8].
- 2. Select an HA unit.
- 3. From the HA unit's sub-menu, select Off Time.
- 4. Enter a time (HH:MM).
- 5. Press **√** when the desired setting is displayed.

# **Weekly Schedule**

To program the days of the week that the schedule is active:

- 1. From the main menu, select HA Schedules [8].
- 2. Select an HA unit.
- 3. From the HA unit's sub-menu, select Schedule.
- 4. Use keys 1 to 7 to toggle the days on and off.

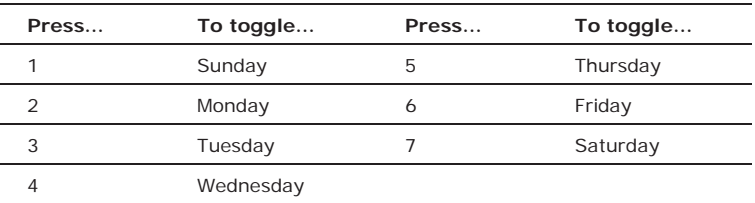

5. Press **√** when the desired setting is displayed.

# **7. Telecontrol**

The iConnect Control System offers a range of Telecontrol features that provide remote access via the telephone. These features include Two-Way Audio, remote arming/disarming and siren cancel.

## **Two-Way Audio**

You may use the Two-Way Audio features to check your home in the event of an alarm or as an alternative means of communicating with members of your family. For example, you may wish to call an elderly person who has difficulty reaching the phone. Using its Two-Way Audio features, the Control System automatically picks up the call and you can communicate via its built-in microphone and speaker.

# 7.1. Calling your Home

You may call your home at any time in order to contact your family, operate your system or check your home while you are away. This feature is available for either regular telephone communication or cellular communication.

### **Making a Call using a Regular Telephone**

When your security system shares a telephone line with other devices (e.g. telephone handsets, an answering machine or fax), it is important that the Control System distinguish between calls so that it knows when to pick up the relevant call. For this purpose the iConnect  $\bullet$  employs a double call method.

To make a call to the Control System using the double call method:

- 1. Dial your telephone number.
- 2. Wait for two or three rings then hang-up.
- 3. Wait at least five seconds and dial the number again; on the second ring, the Control System picks up and sounds two tones.

### **Making a Cellular Call to the System**

If your system supports cellular communication, it has its own individual telephone number. Therefore, the double call method is not necessary and you may call the Control System directly.

### **Call Procedure**

To prevent unauthorized attempts to call your Control System, you must enter a user code when calling your home – see User Codes, Code 29.

To call your home:

- 1. Call the Control System either using the double call method or directly (see above); when the Control System picks up, two tones are sounded.
- 2. Enter the Telecontrol code (Code 29) on your telephone within 15 seconds.

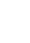

Do not enter your user code until you hear the two tones. Any digits entered before the tones are sounded are disregarded by the system.

3. A tone is sounded to indicate that the system is ready to receive commands. The following commands are available:

• Press "2" for Two-Way Audio.

If the TWA mode is defined as "Simplex" (see Simplex Mode), the audio channel opens in Listen mode (microphone active/speaker mute). To switch to speak mode, press "**1**" on your telephone. To switch back to Listen mode, press "**0**" on your telephone.

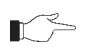

During the TWA session, you can adjust the speaker volume  $\equiv$  using the arrow buttons.

- Press "3" to fully arm the system.
- x Press "**4XX**" to turn HA unit #XX ON.
- x Press "**430**" to activate PGM output (Unit 30, 31)
- x Press "**5XX**" to turn HA unit #XX OFF.
- x Press "**530**" to deactivate PGM output (Unit 30, 31)
- Press "6" to disarm the system.
- Press "9" to cancel the siren.

The commands "3" (Full Arm), "4" (HA/PGM On), "5" (HA/PGM Off),

"6" (Disarm) and "9" (Bell Cancel) can also be executed at any time during a Two-Way Audio session.

Error beeps (three tones) are sounded in case of a wrong command.

To clear the last command, press " $\star$ " or "#".

- 4. The duration of the call is an option programmed by your installer. Ten seconds before the end of the call, two short tones are sounded. To extend the call, press "**7**" on your telephone.
- 5. To disconnect before the end of the call, press " $\star$ " then "#" on your telephone.

# **Siren Muting**

The siren is muted during Two-Way Audio communication. At the end of the call, the siren is re-activated (if the Siren Cut-Off has not yet expired). You can cancel the reactivation of the siren by pressing "**9**" on your telephone during the call.

# 7.2. Service Call

The Service Call feature enables you to call the monitoring service by pressing one key.

To make a Service Call:

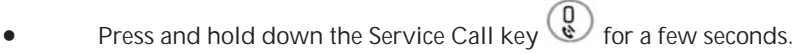

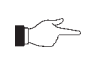

If using Simplex mode, the call is connected in Listen mode – see Simplex Mode.

# 7.3. Two-Way Audio after an Alarm

In the event of Burglary, Fire and Emergency alarms, the Control System is able to report the events and then stay on the line. This allows the monitoring service to verify the alarm or provide assistance in the event of an emergency.

# 7.4. Two-Way Audio Follow-Me

This feature causes the Control System to call you in the event of an alarm so that you may check your family and home.

When the Control System calls, you will hear two short tones when you pick up the phone. Press "**2**" on your telephone to answer the call.

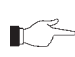

If you press "**9**" to answer the call, the Control System simultaneously cancels the siren  $\mathbb{R}^{\geq}$  when you answer the call.

If using Simplex mode, the call is connected in Listen mode – see Simplex Mode.

# 7.5. Simplex Mode

It is possible that the Two-Way Audio features on your system are programmed to operate in "Simplex" mode. Simplex mode means that one party may speak while the other party listens.

If using Simplex mode, the call is connected in Listen mode. In Listen mode, the microphone on the Control System is turned on so that you can listen in. If you want to switch to Speak mode, press "**1**" on your telephone.

In Speak mode, the microphone is turned off and the speaker is turned on so that you can speak to the person on the other end of the line. If you want to switch back to Listen mode, press "**0**" on your telephone.

# **8. Advanced System Operation**

Besides the basic functions described in the previous chapters, you can access additional functions via the menu. This chapter describes these functions and the menu navigation procedure.

### **Menu Navigation**

Using the LCD keypad on the front panel, you can navigate through the menus using the menu navigation keys ( $\blacktriangle/\blacktriangledown$ ) and make simple yes/no decisions using the  $\sqrt{2}$  and **X** keys.

The availability of menu items depends on the user code that you used to enter Menu mode. Some menu items are limited to the Master code only (User 1). Certain menu items, such as system programming functions, are not intended for the user and can only be accessed by the installer.

The following example explains the procedure for Event Log viewing (Master code access only).

- 1. Press **dž** to enter Menu mode.
- 2. Enter the Master code; the first menu item in the main menu, Cancel Report is displayed.
- 3. Press  $\bullet$  until 6. Event Log is displayed.
- 4. Press **dž** to enter the Event Log menu; 1. View Log is displayed.
- 5. Press  $\sqrt{}$  to choose the displayed item.

Press **X** if you do not want to choose the displayed item. Pressing **X** also takes you back to the previous menu level.

Menu mode automatically terminates two minutes after the last keystroke.  $\mathbb{R}^2$ 

Throughout this chapter, we have tried to include all of the system functions using a similar structure and order as they appear in the menu. The above procedure provides a detailed explanation of menu navigation. However, in order to simplify the procedures that appear in the rest of this chapter, the following conventions are used:

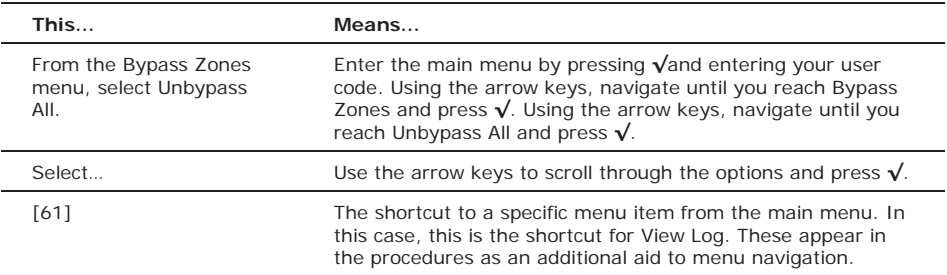

# 8.1. Cancel Report

The Cancel Report function enables you to prevent the system from reporting in the event of a false alarm.

To cancel report:

From the main menu, select Cancel Report [1]; all pending messages to the monitoring service are canceled.

# 8.2. Zone Bypassing/Unbypassing

When a zone is bypassed, its detector is ignored by the system and does not generate an alarm when triggered.

To bypass or unbypass a zone:

- 1. From the Bypass Zones menu, select Bypass/Unbyp. [21].
- 2. Using the arrow keys, scroll to the zone you want to bypass or unbypass.
- 3. Press  $\sqrt{}$  to change the bypass status.
- 4. Press **X**; Save Changes? is displayed.
- 5. Press  $\sqrt{ }$  to confirm the changed bypass status.

To unbypass all zones:

- 1. From the Bypass Zones menu, select Unbypass All [22].
- 2. Press  $\sqrt{2}$ ; all zones are unbypassed

All bypassed zones will be automatically unbypassed when the system is disarmed.

 $\mathbb{R}$  A fire zone cannot be bypassed.

# 8.3. User Codes

The iConnect  $\bullet$  supports a variety of individual user codes. Each of these codes is four digits long. Most system functions require you to enter a valid user code.

The ability to perform a function is defined by your user code's authorization level. These authorization levels are pre-defined for each code as explained below.

### Code 1: Master Code

The Master code is the highest user authorization level. With the Master code, you can edit all other user codes. Additionally, the Master code grants access to the Event Log, the Service menu and Home Automation Schedule programming.

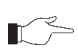

The default Master code is 1234. Change this code immediately after the system has  $\mathbb{R}^n$  been installed.

### Codes 2-19: Controlled Codes

When you use a controlled user code for arming and disarming, the system notifies the monitoring service.

### Codes 20-25: Non-controlled Codes

Non-controlled codes do not cause the system to send Arm/Disarm reports to the monitoring service. The system sends a Disarm report only if you use this code to disarm the system after an alarm occurrence.

#### Codes 26-27: Limited Codes

A Limited code enables you to issue a code that is valid for one day only. This code automatically expires 24 hours after it has been programmed.

#### Code 28: Duress Code

The Duress code is designed for situations where you are being forced to operate the system. This user code grants access to the selected operation, while sending a Duress event message to the monitoring service.

#### Code 29: Telecontrol Code

The Telecontrol code is designed to enable the user to perform a number of tasks via their telephone using DTMF commands. Using this code, the user can call their system to arm and disarm, turn on and off HA units, activate and deactivate the PGM output, cancel the siren or establish Two-Way Audio communication. This code can only be used for this specific purpose and does not grant access to any additional system functions such as disarming.

### **Editing User Codes**

User code editing is a feature that is available exclusively to the Master code. To maintain a high level of security, keep all user codes confidential.

To edit a user code:

- 1. From the main menu select, User Codes [4].
- 2. Select the code you want to edit;
- 3. From the code's sub-menu, select Edit Code; the 4-digit code is displayed with the cursor flashing on the first digit.
- 4. Edit the code.
- 5. Press  $\sqrt{ }$ ; the new code is stored in the memory.

If you enter a code that is identical to an existing user code, the Control System sounds an error tone and the new code is not accepted. 0000 is not a valid user code as this value is used to delete a user code.

# **Deleting User Codes**

As an additional security measure, make certain that you delete any extra codes that are no longer required.

To delete a user code:

- 1. From the main menu select, User Codes [4].
- 2. Select the code you want to delete;
- 3. From the code's sub-menu, select Edit Code; the 4-digit code is displayed with the cursor flashing on the first digit.
- 4. Enter 0000.
- 5. Press **dž**; the code is deleted.

The Master code cannot be deleted.

# **User Code Descriptors**

Using the alphanumeric keypad on the front panel, you can edit the 16-character user code descriptors and enter the name or title of the users to whom the code is allocated.

To enter text, press a key repeatedly to scroll through the characters that appear on the key. For example, press 6MNO to enter M, N, O, or 6 respectively. You can also use the 1 and 0 keys to enter symbols. After you enter text, the cursor automatically moves to the

next character. During descriptor editing, use the left SOS button  $\mathcal{Q}$  to enter a space

before the current character. Use the Right SOS button  $\mathcal{P}$  button to delete the current character.

To edit a user code descriptor:

- 1. From the main menu, select User Codes [4].
- 2. Select a code.
- 3. From the code's sub-menu, select Descriptor.
- 4. Edit the descriptor using the alphanumeric keypad.

# 8.4. Follow-Me

The Follow-Me feature is designed to notify the user that certain events have occurred. The events that are sent to the Follow-Me telephone number are those events that the user is authorized to view in the event log; events that can be viewed only by the installer are not sent to the Follow-Me number – see Two-Way Audio Follow-Me. If using the TWA Follow-Me feature, the audio channel is opened after alarm events only.

To edit the Follow-me number:

1. From the main menu, select Telephone # [5].

2. Enter a telephone number for Follow-Me communication. If using the SMS Follow-Me feature, this number must be for a cellular phone with the capability to receive SMS messages.

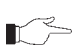

You may only access Follow-me programming if the protocol for Account 3 is programmed as SMS or TWA Follow-me.

# 8.5. Event Log

The event log records events that have occurred within your security system. When the log is full, the oldest events are automatically erased and are replaced by new events.

To view the event log:

- 1. From the Event Log menu, select View Log [61]; the most recent event is displayed.
- 2. Press the left SOS button  $\mathcal{Q}$  to display the Time/Date stamp or the default descriptor on the second row of the display.
- 3. Use the arrow keys to scroll through the events.
- 4. When you have finished viewing, press **X** to exit the log.

The event log displays the following information for each event:

- $\bullet$  The event a brief description of the event that occurred.
- $\bullet$  Zone descriptor exactly where the event occurred.
- $\Theta$  Time/date stamp the exact time the event occurred.

 $\bullet$  Report details – a single character indicating whether the event was reported to the central station. The options available are R: Report Sent, F: Report Failed or N: No Report.

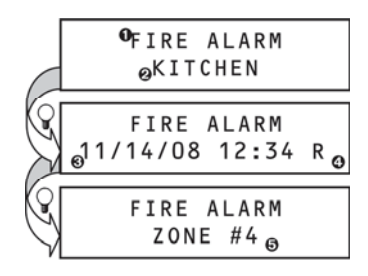

 $\Theta$  Default descriptor – in this case the number of the zone.

The above example shows the event log entry for a Fire alarm in the Kitchen (Zone 4) on November 14th 2008. The report was successfully reported to the central station.

# 8.6. Service Menu

The Service menu includes various functions that enable you to test your system effectively. You can gain access to the Service menu using the Master code.

### **Set Time & Date**

To set the time:

- 1. From the Service menu, select Set Time/Date, Set Time [7011].
- 2. Enter the current time.
- 3. Press **dž**; the time is modified.

To set the date:

- 1. From the Service menu, select Set Time/Date, Set Date [7012].
- 2. Enter the current date.
- 3. Press **dž**; the date is modified.

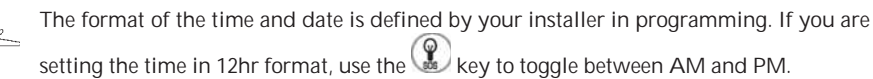

### **Message Center**

The Message Center is designed to allow you to record a short message that may be played back later by another user. After a message is recorded, Message Waiting is displayed on the LCD until the message is played back.

To play back a recorded message:

From the Service menu, select Messages, Play Message [7021].

To record a message:

- 1. From the Service menu, select Messages, Record Message [7022].
- 2. Press  $\sqrt{ }$  to start recording the message.
- 3. Record your message. The message may be up to twenty seconds long.
- 4. Press **dž** to stop recording; the message is automatically played back and **OK?** is displayed.
- 5. Press **√** to save your recording.

To delete a message:

- 1. From the Service menu, select Messages, Delete Message [7023]; OK? is displayed.
- 2. Press  $\sqrt{ }$ ; the message is deleted.

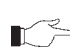

The Record and Play options can also be accessed via a convenient shortcut without  $\mathbb{R}^{\geq}$  needing to enter a valid user code.

To access the Record Message option from Standby mode, press  $\triangle$  then **X**.

To access the Play Message option from Standby mode, press  $\blacktriangle$  then  $\sqrt{ }$ .

### **Siren Tests**

To test the external wireless siren:

• From the Service menu, select Test and then WL Siren Test [7031]; the wireless siren is sounded briefly.

To test the built-in siren:

• From the Service menu, select Test and then Siren Test [7032]; the built-in siren is sounded briefly.

## **Interface Test**

The Interface test enables you to check if the speaker, LEDs and LCD are functioning correctly.

To test the system interface:

• From the Service menu, select Test and then Interface Test [7033]; a short sequence of chimes are sounded from the speaker, all LEDs flash and the LCD is tested on all connected LCD keypads.

# **Walk Test**

Walk Test mode enables you to test all the detectors registered to your system without triggering an alarm.

To initiate Walk Test mode:

- 1. From the Service menu, select Test and then Walk Test [7034]; a list of registered detectors appears.
- 2. Trigger each detector; when the system receives a successful transmission from a detector, the detector is removed from the list.
- 3. When all the detectors are removed from the list, **End Walk Test** is displayed.
- 4. Press **̙** to exit Walk Test mode.

# **Snapshot Test**

The Snapshot Test enables you to check if the PIR Camera detectors are functioning correctly

To initiate the Snapshot Test:

- 1. From the Service menu, select Test and then Snapshot Test [7035]; a list of registered PIR Camera detectors appears.
- 2. Select a detector from the list and press  $\sqrt{a}$ ; a snapshot of the monitored area in taken and the results can be viewed in the Web User Application.
- 3. Repeat the test for each installed detector.
- 4. Press **̙** to exit Snapshot Test mode.

### **Transmitters**

The Transmitters menu offers a number of testing utilities, TX List, TX Test, RF Link and ENV. RSSI.

The TX List comprises all registered transmitters and their last reported status.

To view the TX list:

- 1. From the Service menu, select Transmitters, TX List [7041]; the first transmitter on the list is displayed.
- 2. Using the arrow buttons, scroll through the transmitter list.
- 3. When you have finished viewing, press X to exit the list.

The TX list displays the following information for each transmitter:

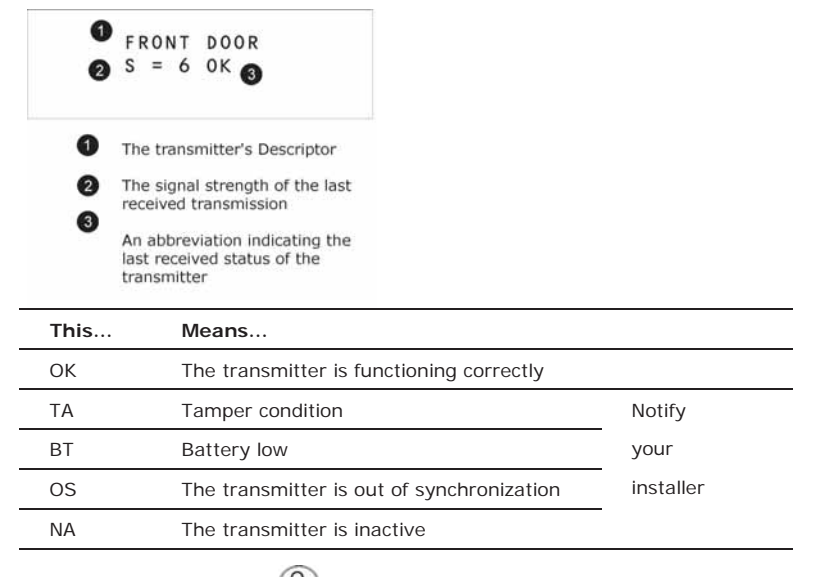

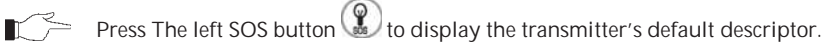

The second utility, TX Test enables you to identify transmitters.

In TX Test mode, each time a transmission is received, a chime is sounded and the activated transmitter is displayed.

To initiate TX Test mode:

- 1. From the Service menu, select Transmitters, TX Test [7042].
- 2. Activate a transmitter; the transmitter's details are displayed.
- 3. When you have finished, press **̙** to exit TX Test mode.

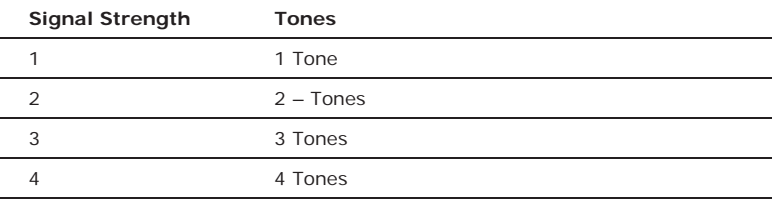

The third utility, RF Link enables you to measure the RF noise levels between a selected transmitter and the system's receiver.

To view the Environment RF Link level reading:

- 1. From the Service menu, select RF Link Test [7043]; the first transmitter on the list is displayed.
- 2. Using the arrow buttons, scroll through the list and select a transmitter.
- 3. Press √ and activate the selected transmitter, e.g. press keyfob button. The RF noise levels of the selected transmitter and the system's receiver are displayed.

The fourth utility, Environmental RSSI enables you to measure the RF noise level of the systems environment. The Control System will start measuring the RSSI level every second, and it will display the result on the LCD.

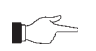

RSSI level can jump momentarily when a detector is activated. It doesn't mean that the  $\mathbb{R}^{\geq}$  receiver is noisy.

To view the Environment RSSI level reading:

From the Service menu, select ENV. RSSI [7044]; the RF noise of the system's environment is displayed.

### **Audio Volume**

To adjust the sensitivity of the microphone and the volume of the speaker:

- 1. Establish a two-way audio connection.
- 2. From the Service menu, select Audio Volume [705].
- 3. Adjust the setting according to the following table.

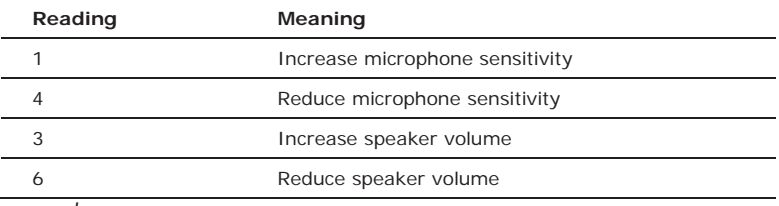

4. Press  $\sqrt{ }$ ; the new settings are stored in the memory.

### **GSM Signal Strength**

You can measure the GSM signal strength.

To view the GSM signal strength reading:

From the Service menu, select GSM Signal [706]; the signal strength of the cellular network is displayed.

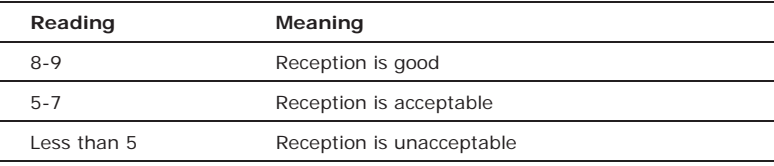

# **Display Version**

To display the system's software and hardware versions:

From the Service menu, select Version [707]; the software (SW) and (HW) versions are displayed.

### **Enable Programming**

The Enable Programming command allows a user to limit access to system programming. It means that the installer or Remote Programmer can access the system only after a user with Master code provides authorization using the Enable Programming command.

 $\blacksquare$  To enable this feature, contact your installer.

To grant access to the installer or Remote Programmer:

• From the Service menu, select Enable Prog. [708]; a 30-minute time window is opened during which the Installer Code is valid or RP communication may be established.

### **Global Chime**

Each detector can be programmed by your installer to cause the system to chime when activated. This feature is active only when the system is disarmed. For example, the system can be programmed to sound a chime each time the front door is opened or closed. The Global Chime option enables you to turn this feature on and off.

To enable or disable Global Chime:

- 1. From the Service menu, select Global Chime [709].
- 2. Select either Enable or Disable.
- 3. Press **dž** when the desired setting is displayed.

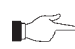

Global Chime can also be accessed via a convenient shortcut without needing to enter a valid user code. To access the Global Chime option from Standby mode, press  $\triangle$ then  $\star$ .

### **Remote Firmware Update**

The Remote Firmware Update command enables a user with Master code authorization to initiate the update from a remote PC using WEB communication.

**Note:** to enable this feature, contact your installer.

To initiate Remote Firmware Update:

From the Programming menu, select Service, Remote Software Update [710]; a 24-hours time window is opened during which the Remote Firmware Update may be performed.

# **IP Display**

When using Ethernet connection, you can view the LAN IP address of the Control System, i.e. the address that your home router has assigned to the Control System.

To display the IP Address:

From the Programming menu, select Service, IP Display [711]; the LAN IP address of the Control System is displayed.

# **Appendix A: Menu Structure**

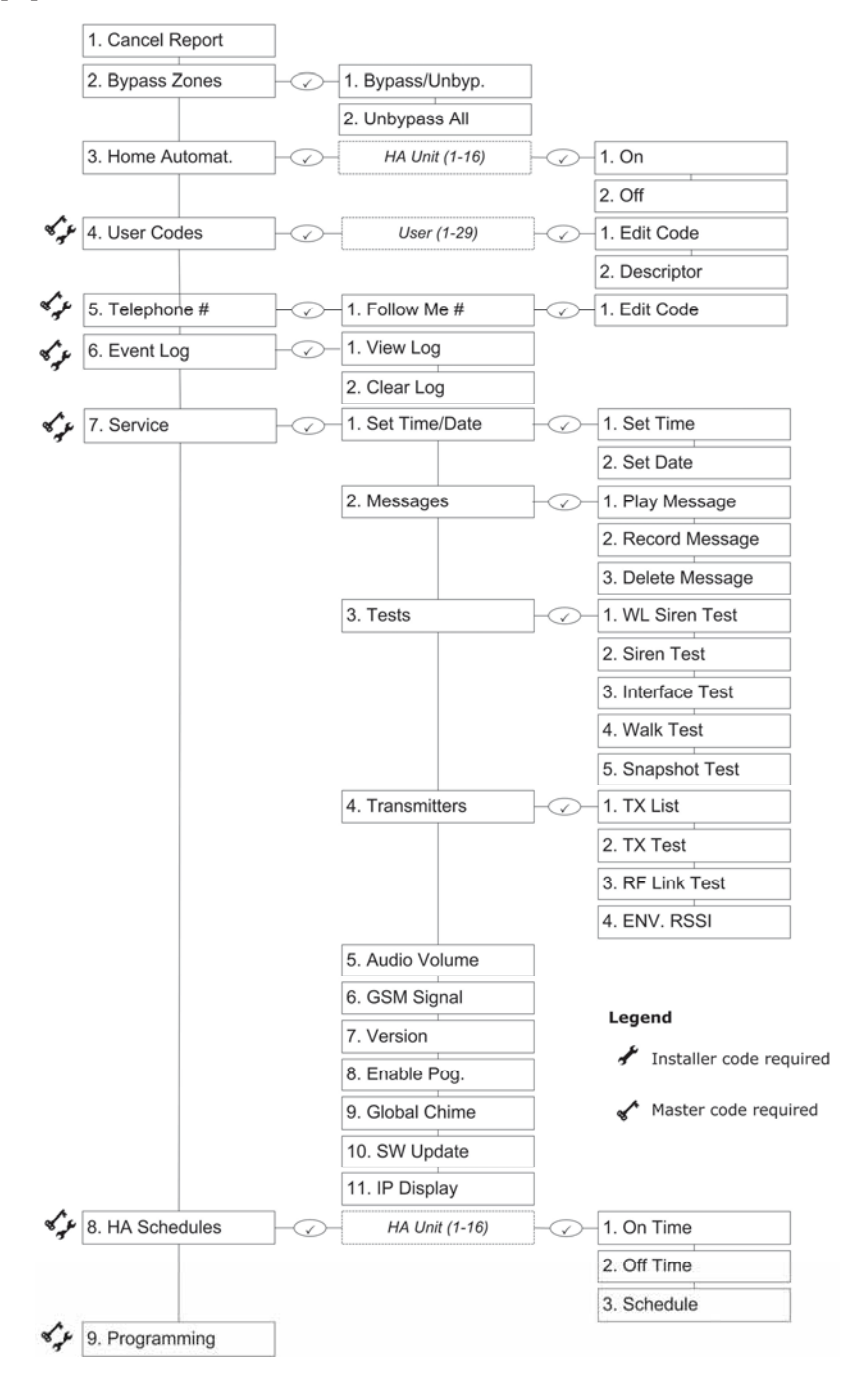

# **Appendix B: Glossary**

- **24hr Zone** A detector which is always active regardless of whether the system is armed or disarmed. **A Armed** The state during which the security system is activated. In most cases, when the system is armed, triggering a detector generates an alarm. **Arming Keys** The three keys on the front panel or keypad that activates one of the system's arming options. **B Bypassed Zone** A detector which is ignored by the system. No alarm is generated from a bypassed zone even if triggered when the system is armed. **C Cancel Key** A key on the Wireless Keypad that causes the system to disregard any partially entered code or command that may have mistakenly been entered. **Cancel Report** An operation that clears all communication buffers and stops the transmission of any pending messages to the monitoring service. **Cellular Communication** Monitoring and control via a cellular network. **Chime** A feature that provides audible annunciation when specific detector s are activated. **Code** See User Code **Controlled Code** A user code that causes the system to notify the monitoring service when used to arm or disarm. **D Delay** The exit/entry delay times that allow the user to arm or disarm the system without generating an alarm. **Descriptor** Custom labels programmed for each user code, zone, keyfob, keypad etc. **Disarmed** The state during which the security system is deactivated. During disarm only detectors that are defined as 24hr, Panic, Medical, Fire, Gas, Flood and Environmental are capable of generating an alarm. **Duress Code** A user code that generates a silent alarm to indicate that the user is being forced to operate the system. **E Entry Delay** See Delay
	- **Event Log** A browsable record of events that have occurred within the system. **Exit Delay** See Delay

**F**

- **Follow-me** A feature that enables users to receive notification to their telephone that an event has occurred in the system.
- **Forced Arming** Arming before the system is ready. If the system is not secured by the time that the exit delay expires, an alarm is generated.
	- **Front Panel** The main interface located on the front of the Control System consisting of an LCD keypad.
	- **Full Arming** An arming method that activates the entire system when the premises are vacated.

#### **G**

**Global Chime** A feature that enables/disables the Chime feature for the entire system – see Chime.

#### **H**

- HA Units Home Automation Units (abbr.). The lights and appliances in the home that are controlled by the optional Home Automation feature.
- **Home Automation** An optional feature that enables the user to control electrical appliances and lights via the Control System.

#### **I**

**Instant Arm** An arming method that cancels the entry delay after the system has been Part or Perimeter armed.

#### **K**

**Keyfob** Handheld wireless transmitters used to remotely control the system.

#### **L**

- **LAN IP Address** The address that your home router has assigned to the Control System.
	- **Limited Code** A user code that automatically expires 24 hours after it is programmed.
		- **Log** See Event Log

#### **M**

**Master Code** The only user code with the ability to program other user codes. The Master code also has exclusive access to specific system functions. **Medical Emergency** A type of alarm that informs the monitoring service that the user is in need of medical assistance. **Message Center** An optional feature that enables users to record messages to be played back by other users.

**N**

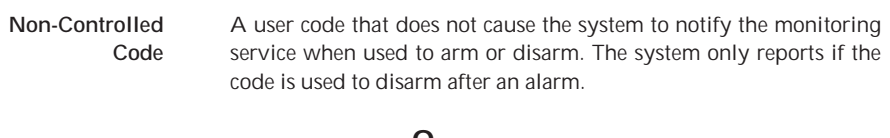

#### **O**

**One-Key Arming** Arming the system without the need for a valid user code.

#### **P**

- **Panic Alarm** A user initiated event that alerts the monitoring service in the event of an emergency.
- **Part Arming** An arming method that is designed to activate a certain section of the premises.
- **Perimeter Arming** An arming method that is designed to activate the detectors protecting the doors and windows while enabling residents to move freely on the premises.
	- **PGM** Programmable output that is triggered according to specific system status conditions, or by remote command sent via PSTN, GSM, Ethernet, keyfob, keypad, or Remote Programmer.

#### **R**

- **Ready** The state in which all zones are closed and the system is ready to be armed.
- **Remote Firmware Update** Control System's firmware update from a remote PC using WEB communication.
	- **Restore** The restoral of a trouble condition to its normal state. For example, if AC power is reconnected, an AC Loss Restore event code is sent to the central station.
		- **RSSI** Received Signal Strength Indication (abbr.) RF noise of the system's receiver.

#### **S**

- **Scheduling** A Home Automation feature that switches HA units on and off automatically according to pre-set times.
- **Detectors** The devices installed around the home that alert the panel in the event of an alarm.
- **Service Call** A feature that enables the user to contact the monitoring service and talk to an operator via the Control System.
- **SMS Command** An SMS message sent to the Control System that causes the system to perform a specific function.
- **Smartkey** An RF ID device used to arm and disarm the system by placing it against the Wireless Keypad.
- **SMS Confirmation** An SMS message sent to the user confirming that the SMS command has been performed.
- **System Status LEDs** Luminous indicators on the front panel that provide information on the arm and power status of the system.

**T**

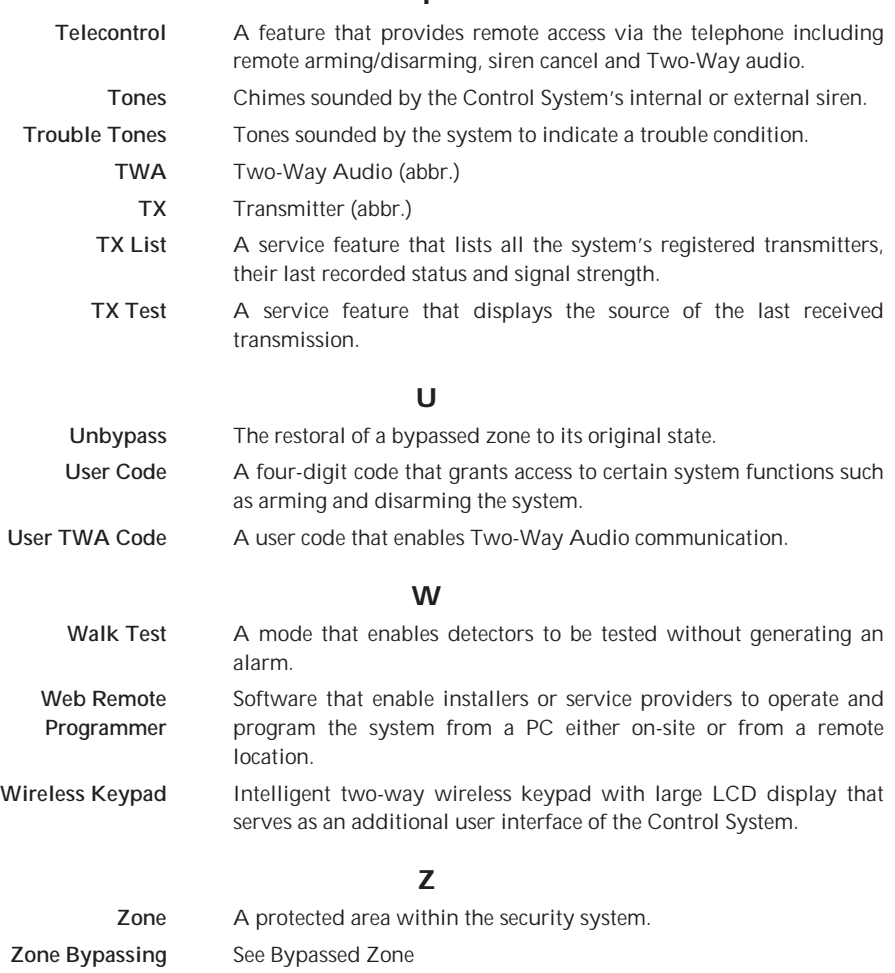

#### **Electronics Line 3000 Ltd. Limited Warranty**

EL and its subsidiaries and affiliates ("Seller") warrants its products to be free from defects in materials and workmanship under normal use for 24 months from the date of production. Because Seller does not install or connect the product and because the product may be used in conjunction with products not manufactured by the Seller, Seller cannot guarantee the performance of the security system which uses this product. Sellers' obligation and liability under this warranty is expressly limited to repairing and replacing, at Sellers option, within a reasonable time after the date of delivery, any product not meeting the specifications. Seller makes no other warranty, expressed or implied, and makes no warranty of merchantability or of fitness for any particular purpose. In no case shall seller be liable for any consequential or incidental damages for breach of this or any other warranty, expressed or implied, or upon any other basis of liability whatsoever. Sellers obligation under this warranty shall not include any transportation charges or costs of installation or any liability for direct, indirect, or not be compromised or circumvented; that the product will prevent any persona; injury or property loss by intruder, robbery, fire or otherwise; or that the product will in all cases provide adequate warning or protection. Buyer understands that a properly installed and maintained alarm may only reduce the risk of intruder, robbery or fire without warning, but is not insurance or a guaranty that such will not occur or that there will be no personal injury or property loss as a result. Consequently seller shall have no liability for any personal injury, property damage or loss based on a claim that the product fails to give warning. However, if seller is held liable, whether directly or indirectly, for any loss or damage arising from under this limited warranty or otherwise, regardless of cause or origin, sellers maximum liability shall not exceed the purchase price of the product, which shall be complete and exclusive remedy against seller. No employee or representative of Seller is authorized to change this warranty in any way or grant any other warranty.

**WARNING**: This product should be tested at least once a week.

**CAUTION**: Risk of explosion if battery is replaced by an incorrect type. Dispose of used batteries according to local regulations.

### **Contacting Electronics Line 3000 Ltd.**

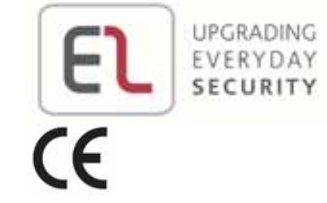

### **International Headquarters:**

*Electronics Line 3000 Ltd.*  14 Hachoma St., 75655 Rishon Le Zion, Israel Tel: (+972-3) 963-7777 Fax: (+972-3) 961-6584

All rights reserved.

No part of this document may be reproduced in any form without prior written permission from the publisher.